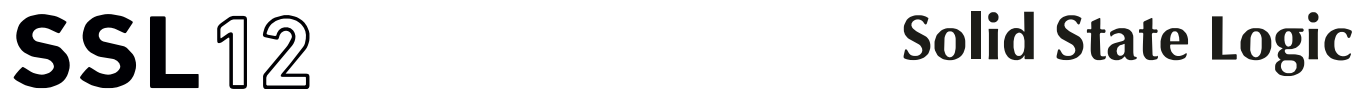

**O XFORD • ENGL A N D** 

# https://www.solidstatelogic.com/get-started

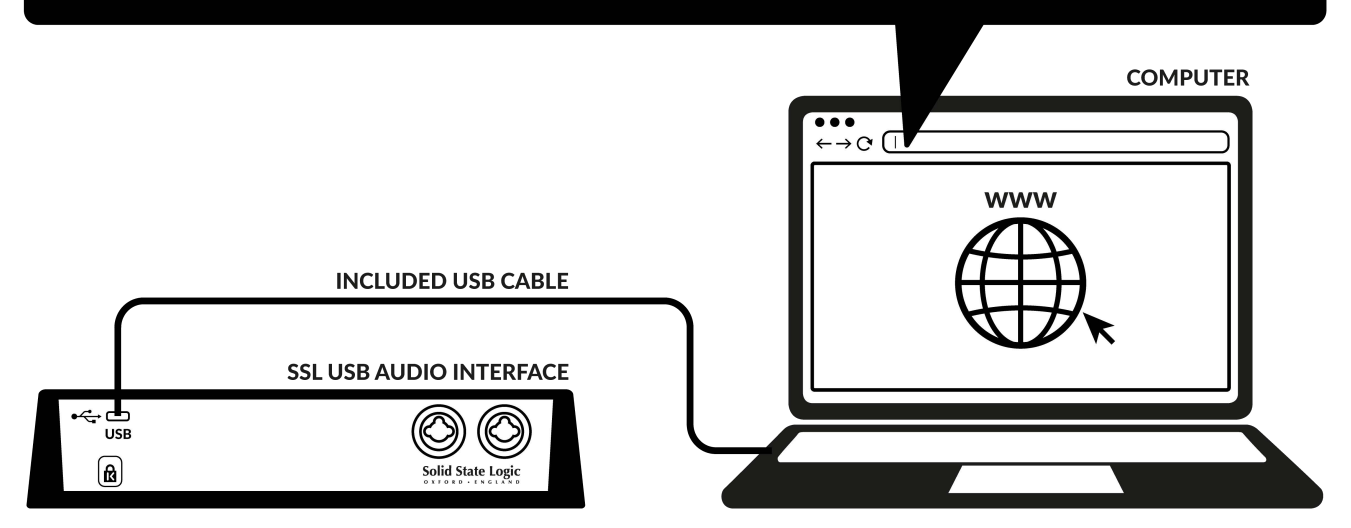

## **Register Today** (ご登録)

ご購入いただいた USB オーディオインターフェースを SSL に登録して、SSLや業界をリード するソフトウェアハウスの提供する強力なソフトウェアパッケージを入手しましょう。

#### **www.solidstatelogic.com/get-started**

にアクセスしていただき、画面の指示にしたがって登録を完了させてください。

## xx-xxxxxx-xxxxxxxxxxxx **SERIAL NUMBER**

ご購入いただいた機器のシリアルナンバーは機器の底面に貼付のラベルに記載されています。 (例 : XX-000115-C1D45DCYQ3L4 のように表示されています)。

## **クイックスタート**

1. SSL USB オーディオインターフェイスを付属の USB ケーブルを使用してPC と接続します。 もし接続するPC が USB Type Aの場合は、付属の USB C to A 変換アダプターをご使用くだ さい。

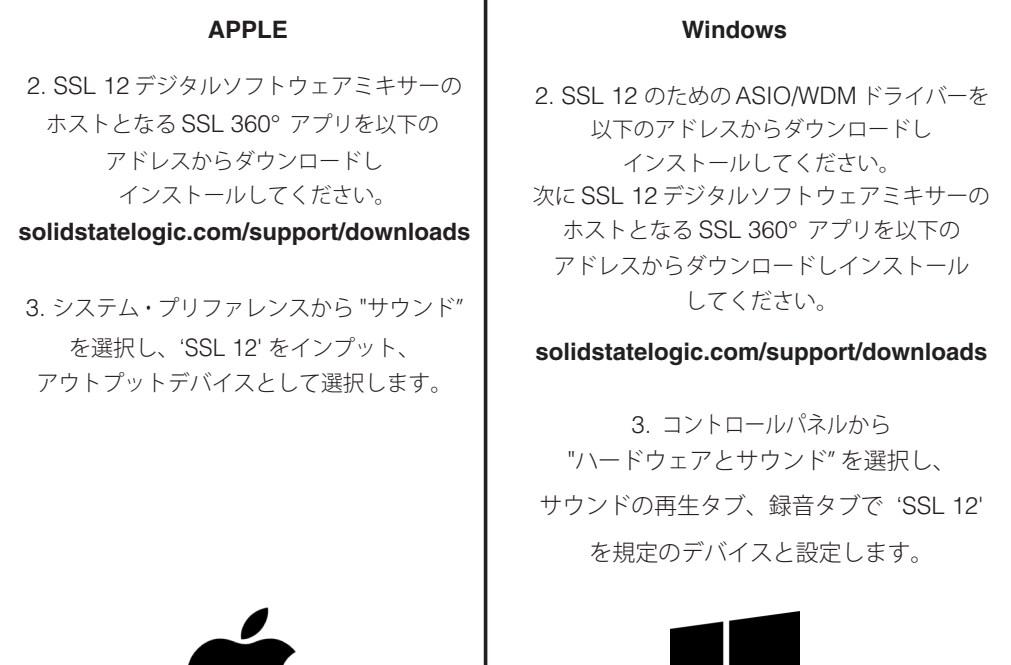

## **Multi-Language**

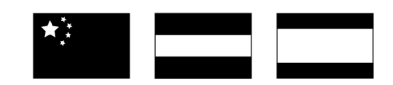

クイックスタートガイドは多言語に対応しています。 以下のページをご参照ください。

**solidstatelogic.com/support**

## **Thank you**

SSL製品をご購入いただきありがとうございます。購入いただいた製品は、 以下のアドレスから 忘れずにご登録を行っていただき、 様々なソフトウェアパッケージやサポートにアクセスしてください。

**solidstatelogic.com/get-started**

## **トラブルシューティングと FAQ**

よくある質問はSSLのウェブサイトに掲載されています、 以下のページをご覧ください。

**solidstatelogic.com/support**

www.solid-state-logic.co.jp

# **SSL 12 User Manual** 日本語版

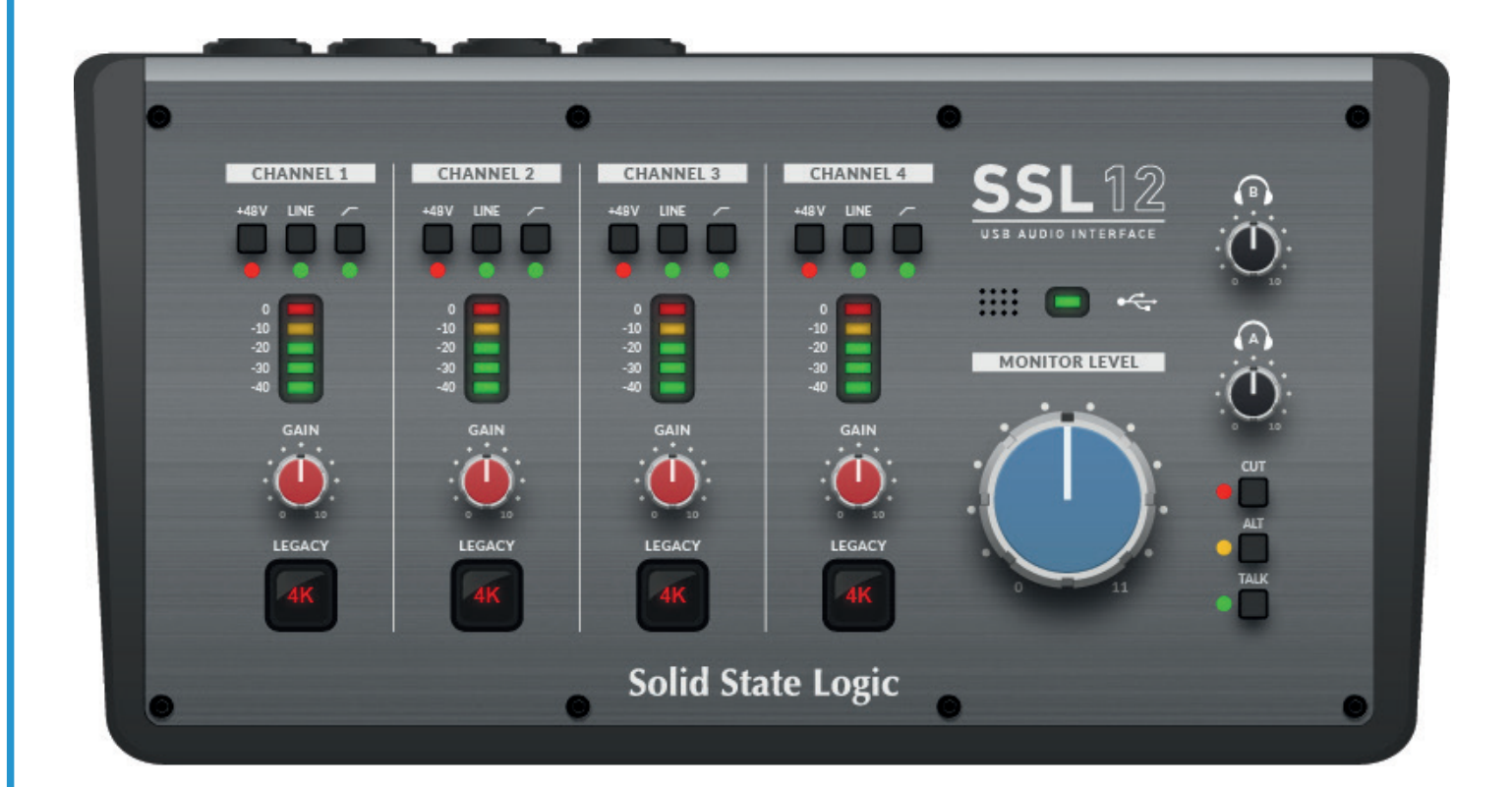

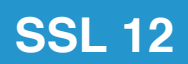

**Solid State Logic** OXFORD · ENGLAND

# **Solid State Logic**

OXFORD · ENGLAND

Visit SSL at: www.solidstatelogic.com

© Solid State Logic

All rights reserved under International and Pan-American Copyright Conventions.

SSL®, Solid State Logic® are registered trademarks of Solid State Logic.

All other product names and trademarks are the property of their respective owners and are hereby acknowledged.

No part of this publication may be reproduced in any form or by any means, whether mechanical or electronic, without the written permission of Solid State Logic, Begbroke, OX5 1RU, England.

As research and development is a continual process, Solid State Logic reserves the right to change the features and specifications described herein without notice or obligation.

Solid State Logic cannot be held responsible for any loss or damage arising directly or indirectly from any error or omission in this manual.

PLEASE READ ALL INSTRUCTIONS, PAY SPECIAL HEED TO SAFETY WARNINGS.

E&OE

Revision 1.0 - June 2022

Initial release Japanese version December 2022

実際の製品構成は写真のものと若干異なる場合があります。 また性能の向上のため仕様を予告なしに変更する場合がありますのでご了承下さい。

日本語版 © Solid State Logic Japan K.K. 2023

Visit SSL Japan at: www.solid-state-logic.co.jp

# **Table of Contents**

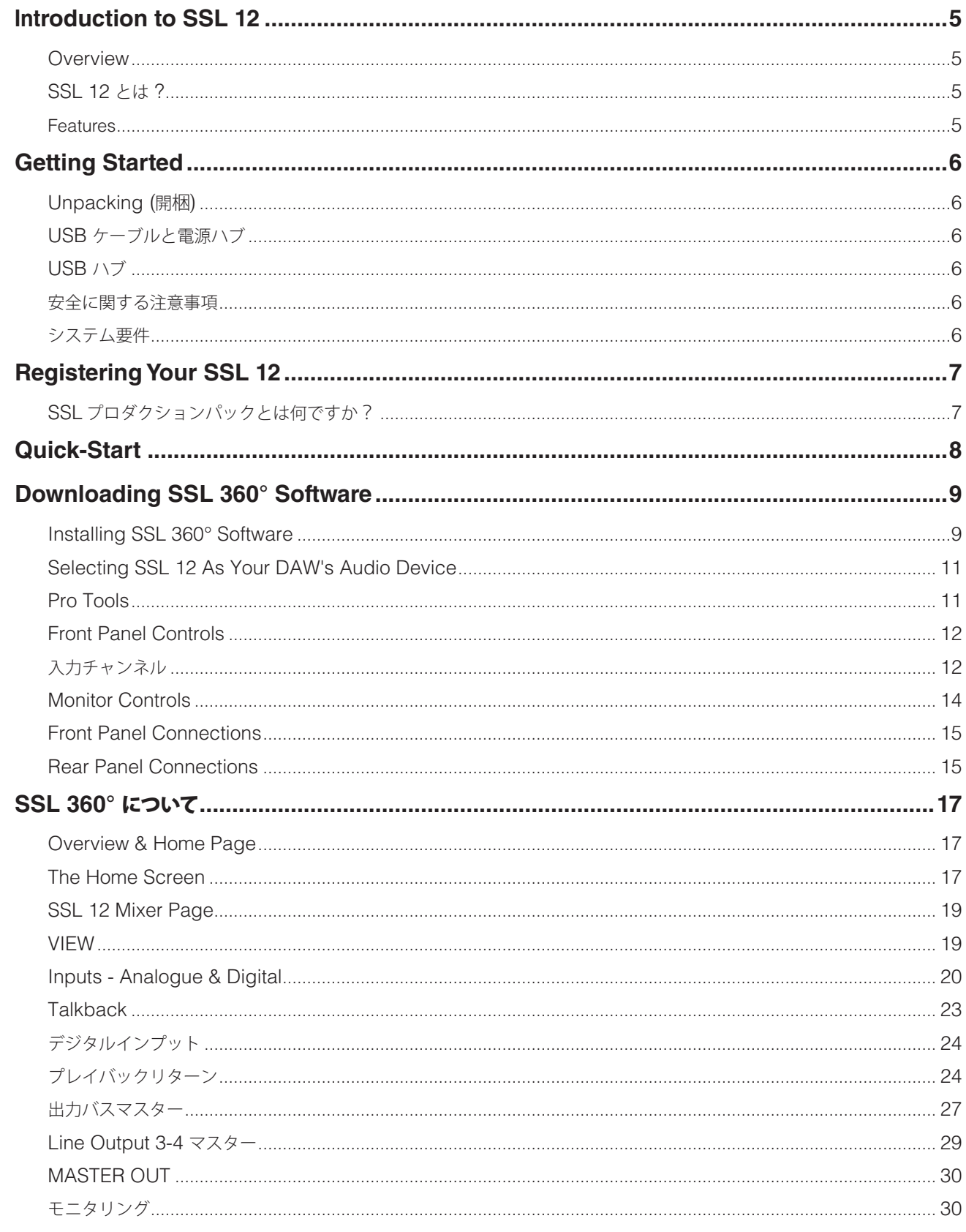

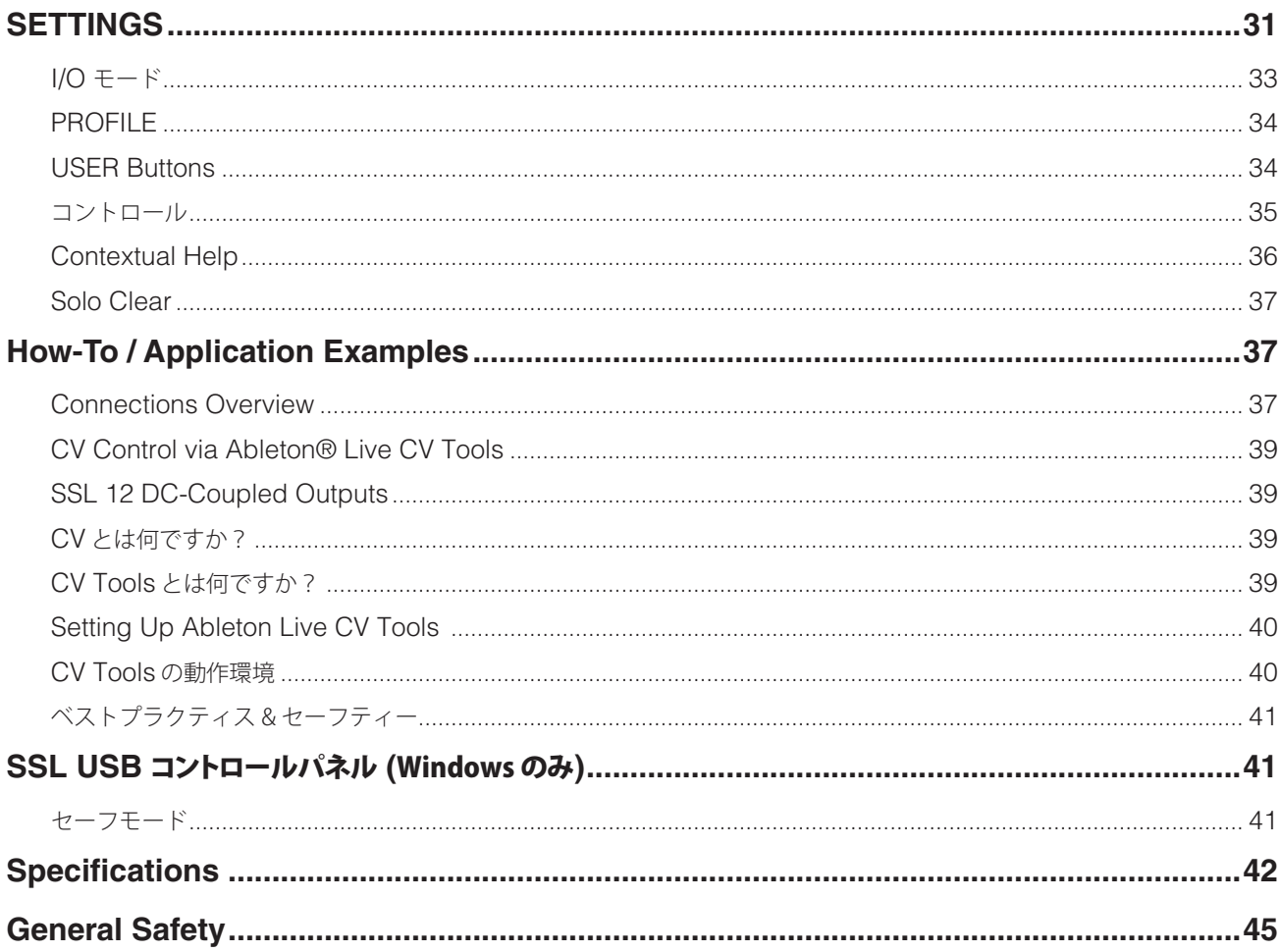

# **Introduction**

# **Introduction to SSL 12**

この度は SSL 12 USB オーディオインターフェイスをお買い上げいただき、誠にありがとうございます。 レコーディング、 作曲、 制作の世界があなたを待っています。 このユーザーガイドは、 可能な限り有益な情報を提供し お役に立てるよう作成されたも のです。

## **Overview**

## **SSL 12 とは ?**

SSL 12 は USB バスパワー駆動のオーディオインターフェイスで、スタジオクオリティのオーディオを最小限の手間でコンピュ ータに入出力することが可能です。Mac では、クラス・コンプライアントであるため、ソフトウェア・オーディオ・ドライバーをイン ストールする必要はありません。 Windows では SSL USB Audio ASIO/WDM ドライバーをインストールする必要があります。 このドライバーは、 弊社のウェブサイト または SSL UK サイトの SSL 360° ソフトウェアのページからダウンロードできます。

SSL 12 の機能は、SSL 360° アプリケーションのパワーによってさらに拡張されます。 SSL 12 Mixer ページでは、 超低レイテ ンシー (1 ms 以下) のヘッドフォンミックス、柔軟なループバック機能、フロントパネルの3スイッチのユーザーカスタマイズを 行うことが可能です。詳しくは SSL 360° のセクションをご覧ください。

## **Features**

- **ㅡ** 4つの SSL 設計のマイクプリアンプは、 他の追随を許さない EIN パフォーマンスと USB 駆動のデバイスとしては大きな ゲインレンジを実現。
- **ㅡ** チャンネルごとのレガシー 4K スイッチ ― 4000 シリーズ・コンソールにインスパイアされた、 あらゆる入力ソースのアナログ・ カラー・エンハンス。
- **ㅡ** ギター、 ベース、 キーボード用の Hi-Z インストゥルメント入力 x 2系統。
- プロ仕様のヘッドホン出力×2、大容量、ハイインピーダンス/高感度ヘッドホン の切替が可能。
- **ㅡ** 32-bit / 192 kHz AD/DA コンバーター。
- **ㅡ** ADAT IN ― 最大 8 チャンネルのデジタルオーディオの入力チャンネル数を拡張。
- SSL 360° によるヘッドホン・ルーティング: 低レイテンシーでのモニタリングが可能。
- トークバックマイクを内蔵し、ヘッドフォンA、B、ライン 3-4 出力にルーティング可能。
- ●4 系統のバランス出力と高精度モニター・レベル、圧倒的なダイナミック・レンジ。
- ●出力 3-4 は、 別のモニター・セットを接続したり、 一般的な追加ラインレベル出力として使用できます。
- ヘッドホン出力はバランスライン出力に切り替えて使用することができます。
- **ㅡ**CV 入力の楽器や FX をコントロールするための DC カップリング出力。
- **ユーザーアサイン可能なフロントパネル・スイッチ3個(各種モニター機能、トークバックの開閉にアサイン可能)。**
- **ㅡ** MIDI 入出力。
- SSL Production Pack Software Bundle : DAW、バーチャル·インストゥルメント、プラグインの専用コレクションである SSL Production Pack Software Bundle を同梱しています。
- **ㅡ**Mac/Windows 用 USB バスパワーオーディオインターフェイス ― 電源は USB 3.0、オーディオは USB 2.0 プロトコルで 供給されます。
- SSL 12 を固定する K-Lock スロット。

# **Getting Started**

## **Unpacking** (開梱)

箱の中には以下のものが入っています。

- **ㅡ** SSL 12
- **ㅡ** クイックスタートガイド
- **ㅡ** セーフティガイド
- **ㅡ** 1.5m USB ケーブル ( 'C' to 'C' )
- **ㅡ** USB ( 'C' to 'A' ) コネクタ変換アダプター

## **USBケーブルと電源ハブ**

SSL 12 とコンピュータを接続するには、付属の USB ケーブルをご使用ください。SSL 12 の背面にあるコネクターは 「C」タイプです。お使いのコンピュータの USB ポートのタイプによって、USB (C-A) コネクタ変換アダプターが必要 かどうかが決まります。

新しいコンピュータには「C」ポートがあり、古いコンピュータには「A」ポートがある場合があります。これは USB 2.0 準拠のデバイスであるため、どちらのケーブルを使用しても性能に違いはありません。

SSL 12 は、コンピュータの USB 3.0 バスの電源から完全に供給されるため、外部電源は必要ありません。ユニットが正し く電力を受け取っている場合、USB LED は緑色に点灯します。最高の安定性とパフォーマンスを得るために、必要に応じ て付属の USB ケーブルとアダプターを使用することをお勧めします。長い USB ケーブル (特に 3m 以上) は、性能が安定 せず、ユニットに安定した信頼性の高い電力を供給できない傾向があるため、使用しないことをお勧めします。

## **USB ハブ**

可能な限り、SSL 12 をコンピュータの予備の USB 3.0 ポートに直接接続することが最善です。これにより、USB 電源の 安定した供給が可能になります。しかし、USB 3.0 準拠のハブを介して接続する必要がある場合は、信頼性の高いパフォ ーマンスを提供するために十分な品質のものを選択することをお勧めします。

SSL 12 では、USB バスパワードインターフェースのオーディオ性能の限界に挑戦しています。そのため、低価格のセル フパワード・ハブでは対応できない場合があります。

## **安全に関する注意事項**

SSL 12 インターフェースに同梱されている「安全に関する重要なお知らせ」をお読みください。

## **システム要件**

Mac と Windows のオペレーティングシステムとハードウェアは、常に変化しています。オンライン FAQ で 'SSL 12 Compatibility' を検索して、あなたのシステムが現在サポートされているかどうかを確認してください。

# **Registering Your SSL 12 (SSL 12 の登録)**

SSL USB オーディオ・インターフェイスを登録すると、SSL や業界をリードするソフトウェア会社から提供される数々の ソフトウェアにアクセスできるようになります。

# http://www.solidstatelogic.com/get-started

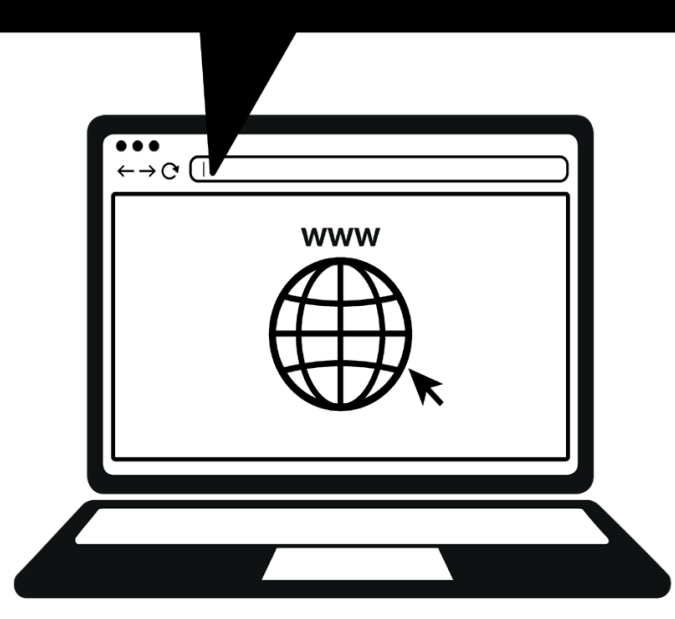

製品の登録は、**[www�solidstatelogic�com/get-started](https://www.solidstatelogic.com/get-started)** の画面上の指示に従ってください。登録手続きでは、本機のシリ アル番号を入力する必要があります。シリアルナンバーは、製品本体の底面のラベルに記載されています。

# XXX-XXXXXX-XXXXXXXXXXXX **SERIAL NUMBER**

注意:シリアルナンバーは 'S12' の文字で始まります。

登録が完了すると、ソフトウェアのすべてのコンテンツが、ログインしたユーザーエリアで利用できるようになります。 再度ソフトウェアをダウンロードする場合は、www.solidstatelogic.com/login から SSL アカウントにログインすること で、いつでもこのエリアに戻ることができます。

## **SSL プロダクションパックとは何ですか?**

SSL プロダクションパックは、SSL とその他のサードパーティ企業の独占的なソフトウェアバンドルです。 詳しくは、**SSL Production Pack** のページで、含まれているすべてのソフトウェアの最新リストをご覧ください。

# **Quick-Start** (クイックスタート)

**ドライバーのインストール**

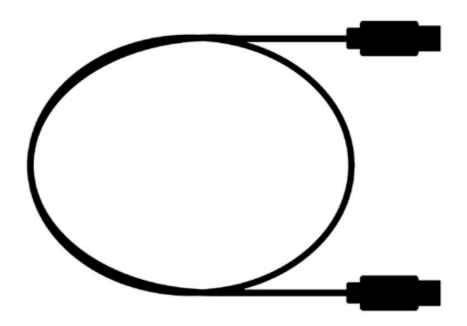

1MC to C

1. 付属の USB ケーブルで SSL USB オーディオインターフェイスとコンピュータを接続します。

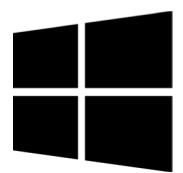

2. (**Windows** の場合) お使いの SSL 12 の USB ASIO/WDM Driver をダウンロードし、インストールしてください。 SSL ジャパンのウェブサイトからダウンロードできます。

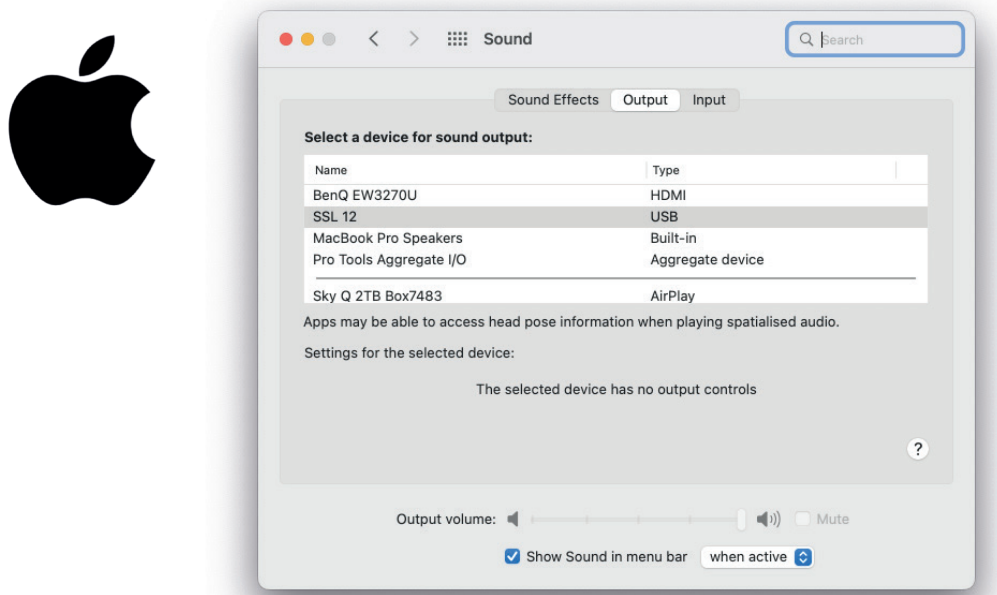

2. **(Mac** の場合**)** 「システム環境設定」の「サウンド」から、入出力デバイスとして「SSL 12」を選択するだけです。 (Mac での動作にドライバは必要ありません)

# **Downloading SSL 360° Software** (SSL 360° ソフトウェアのダウンロード)

SSL 12 を完全に機能させるには、SSL 360° ソフトウェアがコンピュータにインストールされている必要があります。 SSL 360° は、SSL 12 Mixer の頭脳であり、すべての内部ルーティングとモニタリング設定を制御します。前ページの手順 で SSL 12 ハードウェアをコンピュータに接続したら、SSL 360° を SSL のウェブサイトからダウンロードしてください。

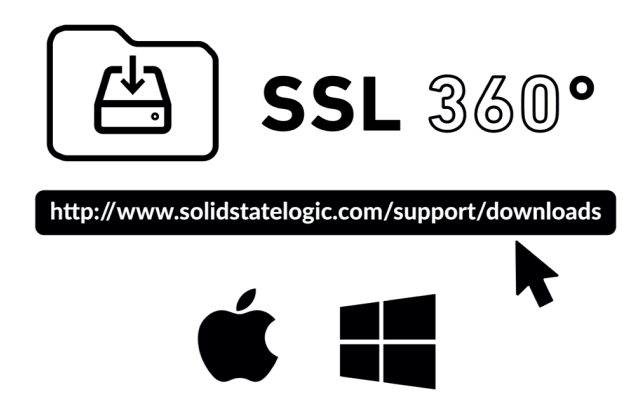

- 1. www.solidstatelogic.com/support/downloads にアクセスします。
- 2. 「 製品」ドロップダウンリストより「SSL 360°」を選択
- 3. Mac または PC 用の SSL 360° ソフトウェアをダウンロードします。

**Installing SSL 360° Software** (SSL 360° ソフトウェアのインストール)

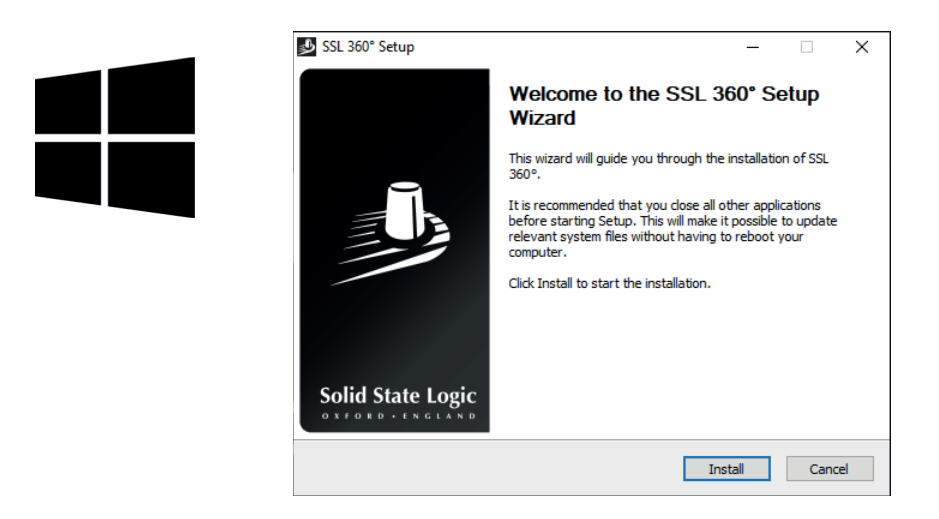

- 1. ダウンロードした SSL 360°.exe をコンピュータで検索します。
- 2. ダブルクリックして、SSL 360°.exe を実行します。
- 3. 画面の指示に従って、インストールを進めてください。

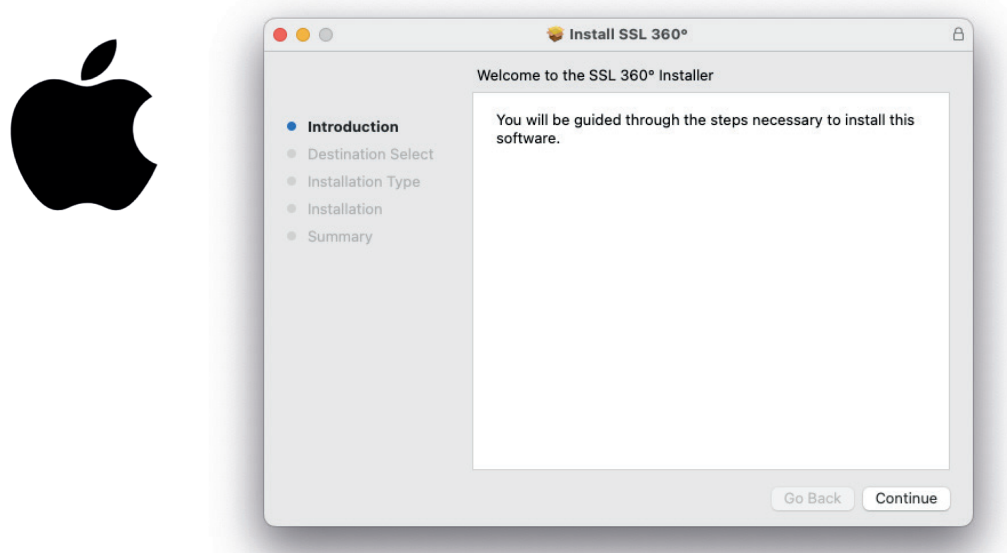

- 1. ダウンロードした SSL 360°.dmg をコンピュータで検索します。
- 2. ダブルクリックで .dmg を開きます。
- 3. ダブルクリックして SSL 360°.pkg を実行します。
- 4. 画面の指示に従って、インストールを進めてください。

**Selecting SSL 12 As Your DAW's Audio Device** (DAW のオーディオデバイスとして SSL 12 を選択する)

Mac では Core Audio、Windows では ASIO/WDM をサポートしている DAW であれば、どの DAW でも使用することが できます。

どの DAW を使用する場合でも、オーディオ環境設定/再生設定で、SSL 12 がオーディオデバイスとして選択されているこ とを確認する必要があります。以下は Pro Tools での例です。不明な場合は、DAW のユーザーガイドを参照して、これら のオプションがどこにあるか確認してください。

## **Pro Tools**

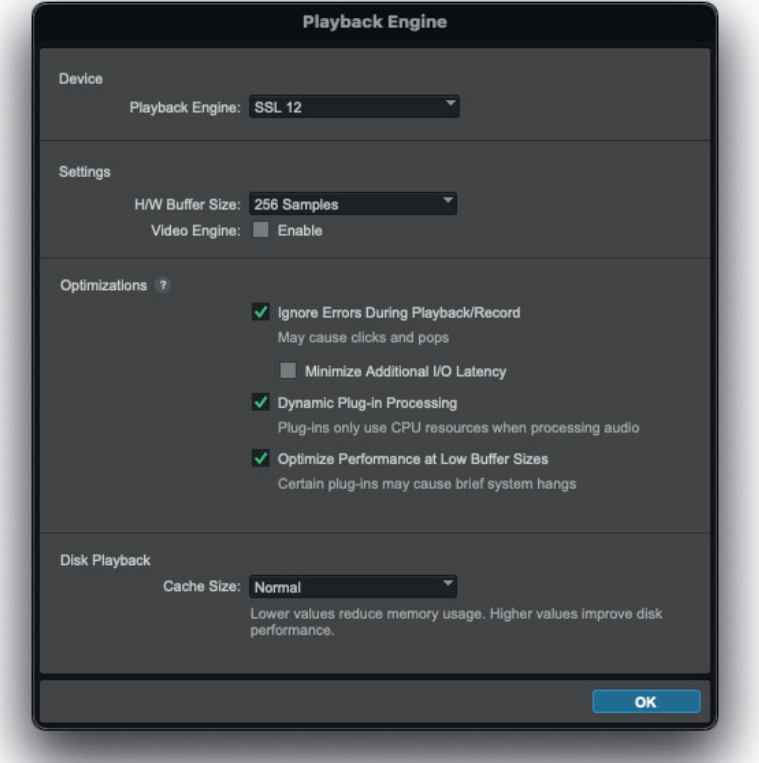

Pro Tools を起動し、'Setup' メニューから 'Playback Engine...' を選択します。'Playback Engine' に SSL 12 が選択され ていること、'Default Output' が Output 1-2 であることを確認してください。

**注意**:Windows では、最高のパフォーマンスを得るために、'Playback Engine' が 'SSL 12 ASIO' に設定されていること を確認してください。

## **Front Panel Controls** (SSL 12 本体のフロントパネル)

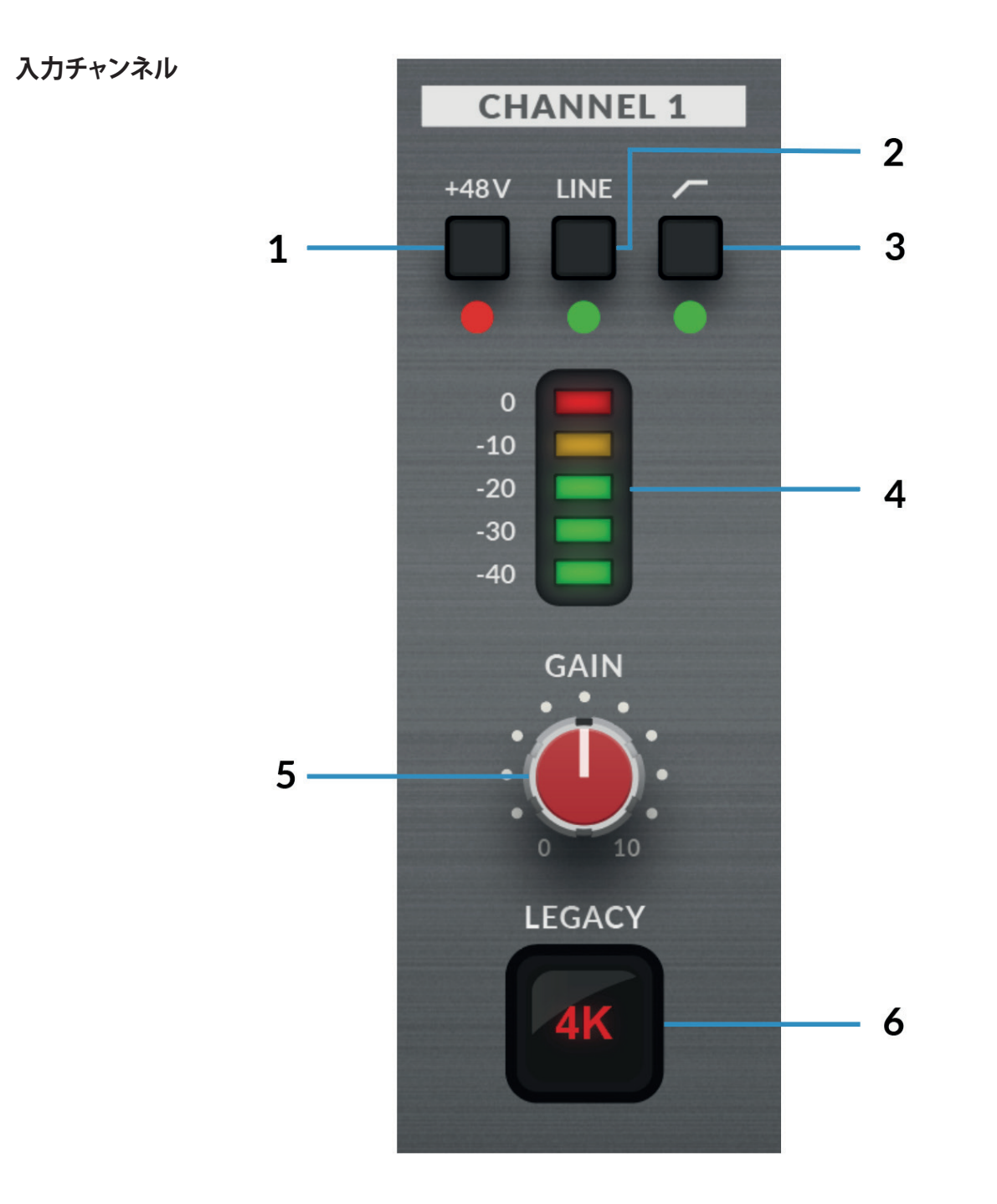

**ここでは、 チャンネル 1 のコントロールについて説明します。 チャンネル 2~4 のコントロールは、 全く同じです。**

#### **1. +48V**

このスイッチは、コンボ XLR コネクタのファンタム電源を有効にし、XLR マイクケーブルを通してマイクに供給されま す。48V をオン/オフすると、LED が数回点滅し、不要なクリック/ポップ音を避けるため、オーディオは一時的にミュー トされます。 コンデンサーマイクや特定のアクティブリボンマイクを使用する場合は、ファンタム電源が必要です。 ダイナミックマイクやパッシブリボンマイクはファンタム電源を必要としませんが、場合によってはマイクにダメージを 与える可能性があります。不明な場合は、マイクを接続する前に +48V がオフであることを確認し、メーカーのユーザー マニュアルを参照し、正しい動作を確認してください。

#### **2. LINE**

このスイッチは、チャンネル入力のソースをバランスのライン入力 に変更するものです。キーボードやシンセモジュール など、ラインレベルのソースを TRS ジャックケーブルでリアパネルのインプットに接続します。**LINE** 入力はプリアンプ 部をバイパスするため、外部プリアンプの出力を接続するのに適しています。**LINE** モードでは、**GAIN** コントロールによ り最大 17.5 dB のクリーンゲインが得られます。

#### **3. ハイパスフィルタ**

カットオフ周波数 75Hz、スロープ 18dB/Octave のハイパスフィルタです。入力信号から不要な低域を除去し、不要な雑 音を消すのに最適です。ボーカルやギターのようなソースに適しています。

#### **4. LED メータ**

5つの LED が、コンピュータに録音されている信号のレベルを表示します。録音時には「-20」マーク (緑色のメーター 3つ目) を目安にするとよいでしょう。時折、-10 を超えることがあってもかまいません。信号が「0」 (一番上の赤い LED) を指している場合は、クリッピングしていることを意味しますので、GAIN コントロールを下げるか、楽器からの 出力を下げる必要があります。目盛りは dBFS で表示されます。

#### **5. GAIN**

マイク、ラインレベル、楽器に適用されるプリアンプのゲインを 調整するコントロールです。歌っているときや楽器を 演奏しているときに、3つの緑の LED が点灯するように、GAIN コントロールを調整します。これによりコンピュータ に最適な録音レベルを調整することができます。

#### **6.レガシー 4K** — **アナログエンハンスメントエフェクト**

このスイッチをオンにすると、高周波の EQ ブーストと、微調整されたハーモニックディストーションを組み合わせて注 入し、サウンドを変化させます。ボーカルやアコースティックギターなどの音源で、特に心地よい効果が得られることが 確認されています。このエンハンスメント・エフェクトは完全にアナログ領域で作られており、SSL 4000シリーズ・コ ンソール (しばしば「4K」と呼ばれる) が、レコーディングに加えることのできる追加キャラクターにインスパイアされ たものです。4K は、独特の音楽的なサウンドの EQ や、アナログの「魅力」を加えるなど、多くのことで有名でした。 4K スイッチを入れると、ほとんどのソースがよりエキサイティングになるのがお分かりいただけると思います。

## **Monitor Controls**

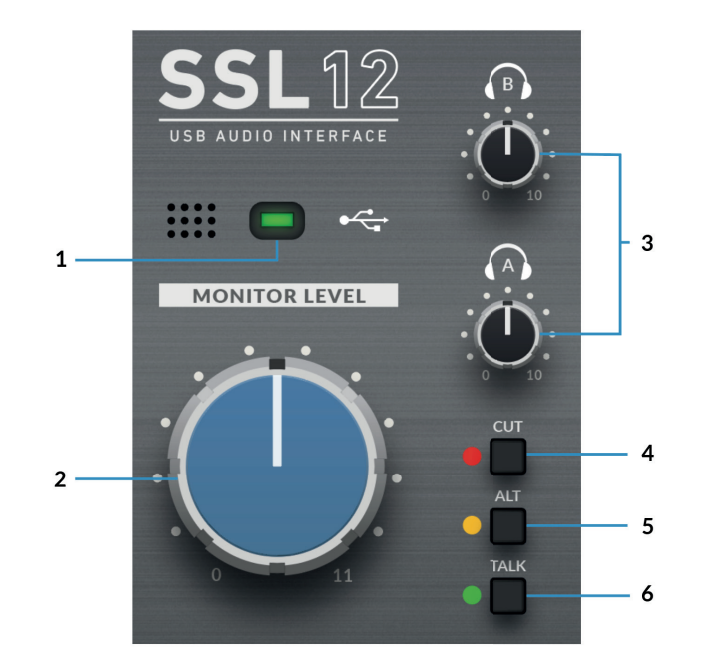

### **1. 緑色の USB LED**

Illuminates solid green to indicate that the unit is successfully receiving power over USB.

## **2� MONITOR LEVEL (大型青色コントロールノブ)**

MONITOR LEVEL は、OUTPUTS 1 (左) と 2 (右) からモニターへ送られる音量に直接 影響します。ノブを回すと音量が 大きくなります。

**注意**:**ALT** が設定されている場合、OUTPUTS 3 と 4 に接続されたモニターもモニターレベルコントロールで制御されます。

## **3� PHONES A と B**

ヘッドホン出力 (**PHONES A**、**B**) のレベルを設定します。

#### **4� CUT**

モニター出力信号のミュートを行います。

#### **5� ALT**

モニターバスを、OUTPUTS 3 & 4 に接続した別のモニタースピーカーに切り替えます。 このためには、SSL 360°で「**ALT SPK ENABLE**」が有効である必要があります。

#### **6� TALK**

内蔵トークバックマイクをオンにするボタンです。信号は SSL 360° の SSL 12 Mixer ページで、ヘッドフォン A、ヘッ ドフォン B、ライン 3-4 (ライン 3-4 を ALT モニターとして使用しない場合) の任意の組み合わせにルーティングするこ とができます。トークバックマイクは、緑色の USB ライトの左側に位置しています。

**注意:**説明の中で **4, 5 & 6** と注釈されているインターフェースボタンも SSL 360° でユーザーカスタマイズ可能ですが、 デフォルトではフロントパネルのシルクスクリーンの機能 *(CUT, ALT, TALK)* に設定されています。

## **Front Panel Connections**

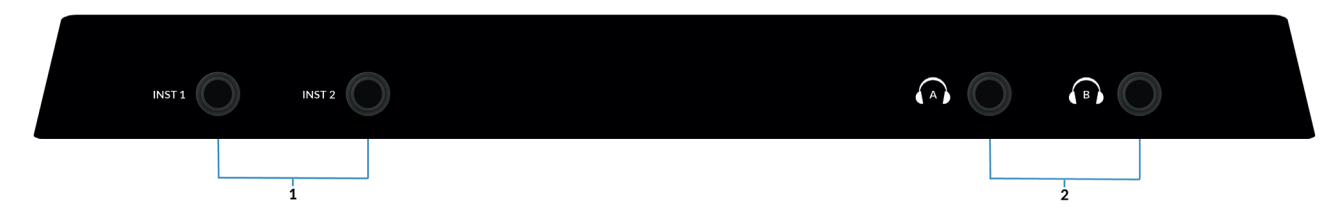

## 1. インストゥルメント入力ヘッドホン出力

**INST 1** と **INST 2** は、ギターやベースなどのハイインピーダンスソースを、外部 D.I. を使用せずに録音できる HI-Z イン ストゥルメント入力です。インストゥルメント入力に接続すると、背面のマイク/ライン入力は自動的にカットされます。

## **2� ヘッドホン出力**

**PHONES A** と **B** には2組のヘッドホンを接続でき、アーティスト用とエンジニア用にそれぞれ独立したミックスを設定 することができます。マスター出力のレベルは、フロントパネルの **PHONES A** と **PHONES B** のコントロールで設定し ます。

## **Rear Panel Connections**

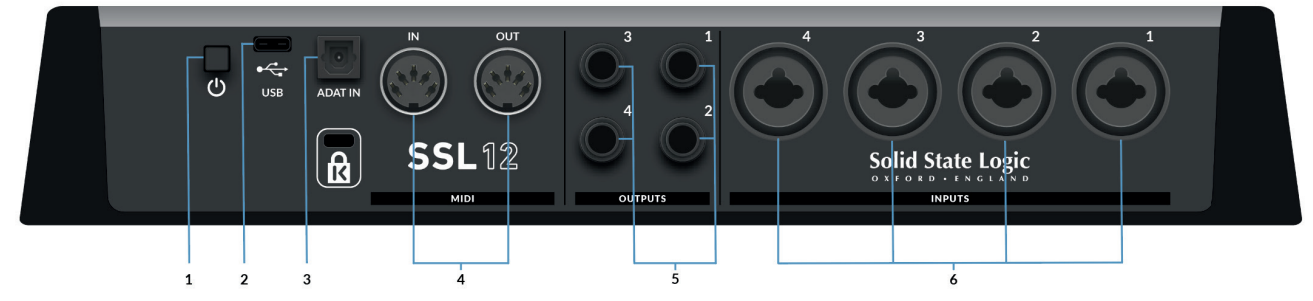

## **1 � POWER** (電源)

電源ボタンは、本機の電源のオン/オフを切り替えます。

### **2� USB**

USB 'C' タイプコネクター:付属のケーブルで SSL 12 をコンピューターに接続します。

## **3. ADAT IN**

ADAT IN :48 kHz で 8 チャンネル、96 kHz で 4 チャンネル、192 kHz で 2 チャンネルの入力チャンネルを追加すること ができ、大規模なレコーディングプロジェクトに対応できるよう拡張することができます。

## **4� MIDI IN & OUT**

MIDI (DIN) IN & OUT により、SSL 12 を MIDI インターフェースとして使用することができます。MIDI IN はキーボード やコントローラーからの MIDI 信号を受信し、MIDI OUT はシンセサイザーやドラムマシンなど、MIDI コントロール可能 な機器のトリガーとして MIDI 情報を送信することができます。

#### **5. アウトプット**

 *1/4" TRS* ジャック出力 *(*バランス*)*

出力 1 と 2 は主にメインモニターとして使用され、物理的なボリュームはインターフェイス前面のモニターノブでコントロー ルします。出力 3、4 は、セカンダリー **ALT** モニターとして設定することができます (**ALT** ボタンを押す事で切り替え可能)。

すべての出力 (前述のヘッドフォン出力を含む) は **DC カップリング** されており、モジュラーシンセ、セミモジュラーシン セ、Eurorack、CV 対応アウトボード FX の CV コントロールを可能にする +/-5V 信号を送ることができます。

**注意**:詳細については、このユーザーガイドの「**Ableton® Live CV Tools** による **CVコントロール**」のセクションを参照 してください。

#### **DCカップリング出力を使用する際に注意すべき点がいくつかあります。**

- ●出力 1-2 を CV 出力に使用する場合、モニターコントロールノブは信号に影響を及ぼしていることを忘れないでくだ さい。接続する CV コントロールのシンセ/FXユニットに最適なレベルを見つけるために、いくつかの実験が必要な 場合があります。
- **ㅡ** 360° ミキサーのメーターは DC カップリングされているため、DC 信号を表示します。

#### **6. INPUTS**

 *XLR / 1/4"* コンボジャック入力ソケット

背面の4つのコンボジャックは、マイクレベル (XLR) とラインレベル (TRS) の入力に対応しています。 チャンネル 1 と 2 の Hi-Z 入力は、インターフェイスの前面下部にあり、これに接続すると、背面パネルのマイク / ライン 入力はカットされます。

## **SSL 360° について**

## **Overview & Home Page** (概要とトップページ)

SSL 12 は、SSL 360° の SSL 12 ページで設定します。

SSL 360° は、Mac と Windows に対応し、他の SSL 360° 対応製品も管理することができるアプリケーションです。

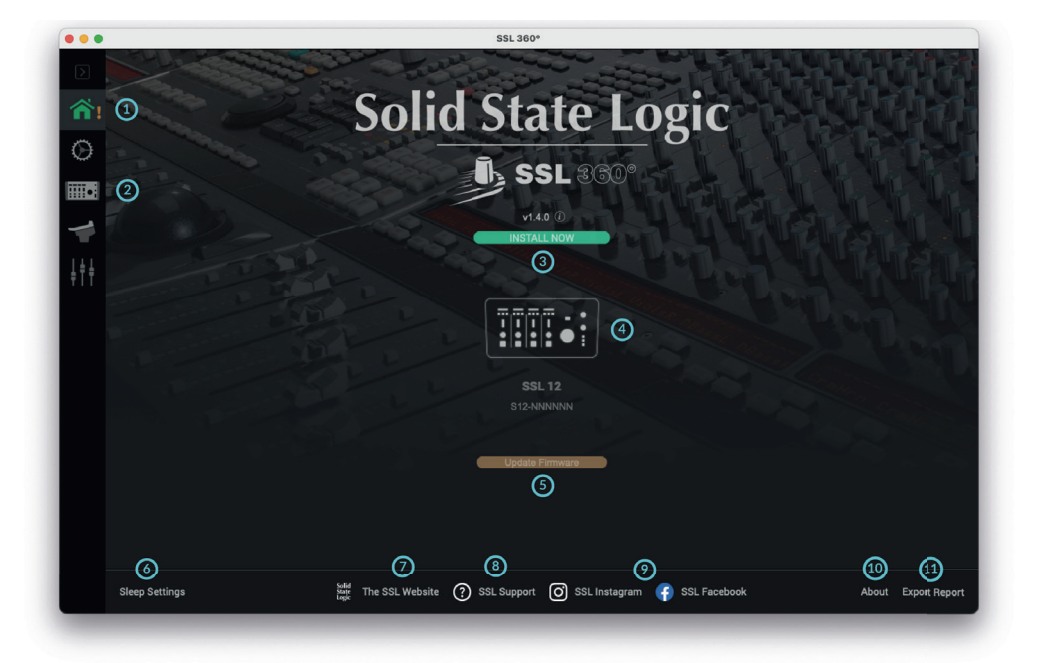

### **The Home Screen**

#### **1� メニューツールバー**

SSL 360° の各ページを移動するためのツールバーです。

#### **2� SSL 12 ミキサー**

このタブで SSL 12 インターフェースミキサーを開き、システム内の SSL 12 インターフェースのルーティング、入力チ ャンネルと再生の管理、モニターコントロールと設定を行うことができます。SSL 12 360° ミキサーの詳細については、 次章で説明します。

#### 3. ソフトウェア・バージョン番号とソフトウェア更新ボタン

このエリアには、お使いのコンピュータで動作している SSL 360° ソフトウェアのバージョン番号が表示されます。 ソフトウェアのアップデートがリリースされて可能になると、**Update Software** ボタン (上図) が表示されます。 これをクリックすると、ソフトウェアのダウンロードとアップデートができます。「 i 」マークをクリックすると、イン ストールされている SSL 360° の SSL ウェブサイトのリリースノート情報が表示されます。

#### **4� 接続されているユニット**

SSL 360° のハードウェア (SSL 12、UF8、UC1) がコンピューターに接続されているかどうか、シリアル番号とともに 表示されるエリアです。ユニットが接続されると、**検出されるまで 10 ~ 15 秒かかります。**

#### **5. ファームウェアのアップデートエリア**

SSL 12 本体のファームウェアのアップデートが可能になると、各ユニットの下に「ファームウェアのアップデート」ボタ ンが表示されます。このボタンをクリックすると、ファームウェアのアップデートが始まります。

#### **6. スリープ設定 (UF8、UC1 のみ適用、SSL 12 は適用されません)**

ポップアップウィンドウが表示され、接続した SSL 360° コントロールサーフェスがスリープモードになるまでの時間を設 定することができます。

#### **7. SSLウェブサイト**

このリンクをクリックすると、Solid State Logic (UK) のウェブサイトに直接移動します。

#### **8. SSL Support**

このリンクをクリックすると、Solid State Logic Support (UK) のウェブサイトに直接移動します。

### **9. SSLソーシャルメディア**

下部のバーには、SSL (UK) ソーシャルへのクイックリンクがあり、最新ニュース、製品チュートリアル、SSL ユーザー に関する最新情報を入手 できます。

#### **10. About**

SSL 360° に関連するソフトウェアライセンスの詳細がポップアップウィンドウで表示されます。

#### **11.レポートのエクスポート**

SSL 12 または SSL 360° ソフトウェアに問題が発生した場合、弊社サポートから **EXPORT REPORT** 機能の使用をお 願いすることがあります。この機能は、お使いのコンピューターシステムと SSL 12 に関する重要な情報を含むテキス トファイルと、SSL 360° の動作に関する技術ログファイルを生成し、問題の診断に役立てることができます。 **EXPORT REPORT** をクリックすると、生成された .zip ファイルのエクスポート先をコンピュータ上で選択するよう指示 されますので、この zip ファイルを弊社サポートに転送してください。

## **SSL 12 Mixer Page**

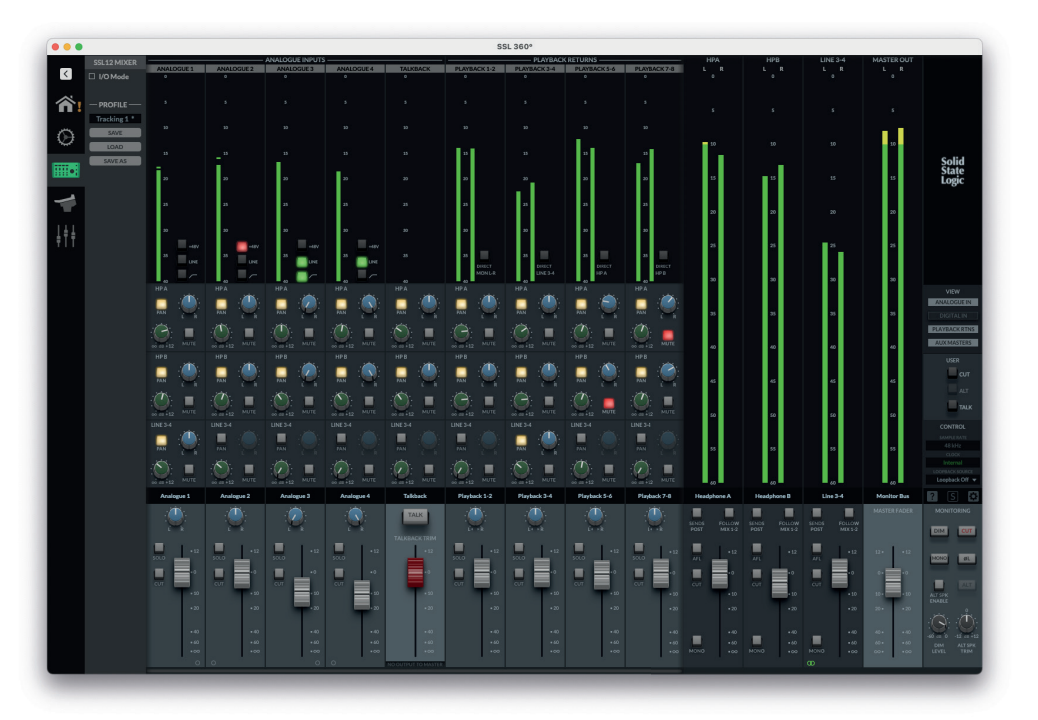

ADAT と DAW からのパワフルなルーティングと入力チャンネルにアクセスするために、SSL 360° ミキサーはコンソール スタイルのレイアウトで、詳細かつ直感的なワークスペースですべてのコントロールを利用することができます。 このページでは、以下のことが可能です。

- 複数のヘッドフォンミックスを簡単に設定する
- **ㅡ** コントロールルームモニターミックスを設定する
- ループバックソースの選択
- ユーザーアサイン可能な3つのフロントパネルボタンの変更

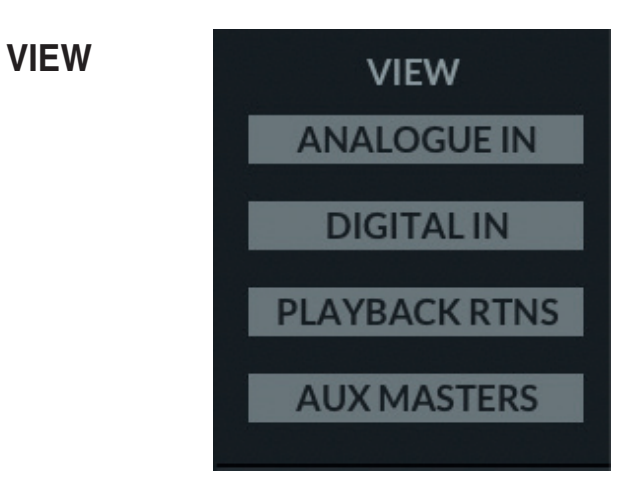

ミキサー内では、右側の **VIEW** ボタンを使って、異なる入力チャンネルタイプ (アナログ入力、デジタル入力、プレイバ ックリターン) および Aux マスターを表示/非表示にすることができます。

# **Inputs - Analogue & Digital**

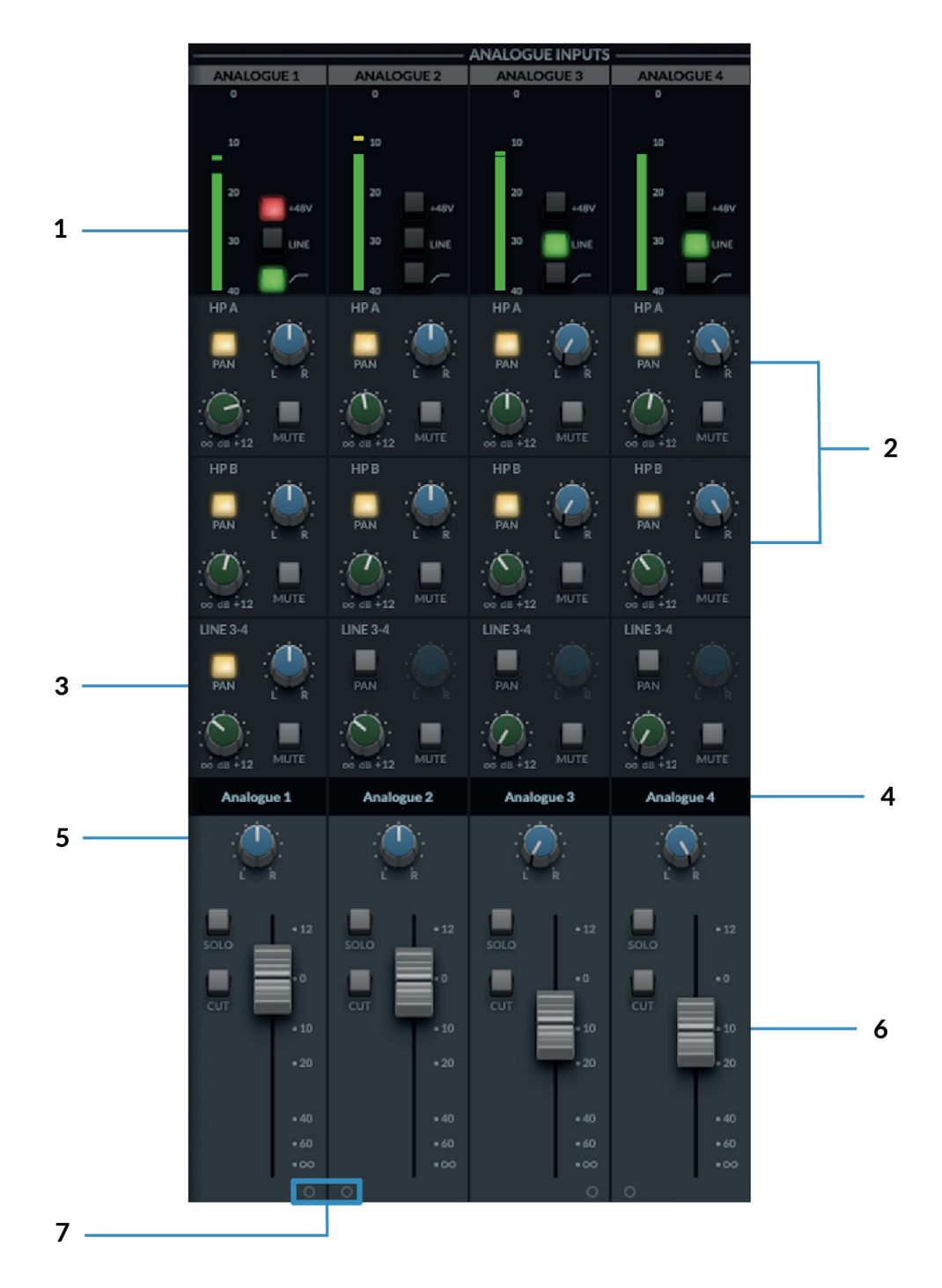

#### **1� Meters**

メーターは、そのチャンネルに入力される信号のレベルを示します。メーターが赤くなった場合、チャンネルがクリップ していることを示します。メーターをクリックすると、クリップの表示が消えます。

**+48V**, **LINE**、**HI-PASS** の各機能は、ハードウェアまたは SSL 12 ソフトウェアミキサーから制御することができます。

### **2. ヘッドフォンセンド**

**HP A**、**HP B**、**Line 3-4 Output** の独立したミックスを作成することができます。

- **ㅡ** グリーンノブで各ミックスバス (HP A、HP B、Outputs 3-4) への送りレベルをコントロールします。
- **ㅡ** MUTE ボタンはセンドをミュートし、アクティブになると赤く点灯します。
- **ㅡ** Pan コントロールは、センドのパンポジションを決定します。**PAN** ボタンは、最初にオンにする必要があります。 **◦ PAN** が設定されていない場合、センドはフェーダーセクションのメインモニターバスの Pan コントロールに従います。

#### ヒント*:*

*Shift +* マウスクリックでセンドは *0 dB* に設定されます。 *Alt +* マウスクリック *(Mac)* または *Alt +* クリック *(Windows)* すると、センドがオフに設定されます。

#### **3. ライン 3-4 センドスクリブルストリップス**

ヘッドフォンセンドと同様、Line 3-4 センドでは、信号を出力 3-4 にルーティングすることができます。出力チャンネル がステレオリンクされている場合、パン、レベル、ミュートのコントロールが セットで可能です。

出力チャンネルがデュアルモノに分割されている場合、出力 3 と出力 4 にそれぞれ独立したレベルコントロールが表示 されます。

#### **4. スクリブルストリップパン**

各チャンネルに表示されるテキストボックスです。これらのテキストボックスは編集可能であり、SSL 360° ミキサーの 各チャンネルの名称をユーザーが変更することができます。

チャンネルの名前を変更するには、テキストボックスをダブルクリックし、好みの名前を入力するだけです。

#### **5. パン**

Pan コントロールは、Monitor Bus のステレオイメージにおける信号の位置を決定します。

#### **6. フェーダー**

ミキサーのフェーダーセクションは、**モニターバス**に出力される信号をコントロールするもので、4つのコントロールパ ラメータで構成されています。

- **ㅡ** パンノブ (前述のとおり)
- **ㅡ** Solo ボタン:モニターバスのチャンネルをソロにします。このボタンがアクティブになると黄色に点灯します。
- **ㅡ** Cut ボタン:モニターバスに出力されるチャンネルをミュート します。アクティブにすると赤く点灯します。
- **ㅡ** フェーダー:モニターバスに送信されるレベルを +12dB から -∞ dB までの範囲で調整します。

ヒント*:*

*Shift +* マウスクリックでフェーダーは *0dB* に設定されます。*Alt +* マウスクリックでもフェーダーは *0 dB* に設定されます。

## **7� ステレオリンク**

いずれかの「O」をクリックすると、2 つの連続したチャンネルがステレオリンクされ、1 つのフェーダーのステレオチャ ンネルに変換されます。アクティブにすると、この「O」は下図のように緑色のリンクマークに変化します。

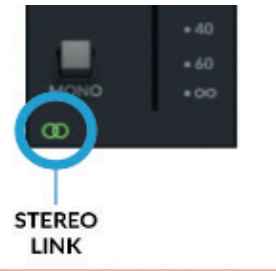

**注意** *:* **これらのコントロールはモニターバス経由の信号の再生にのみ影響し、DAW に録音される信号には影響しません。**

## **Talkback**

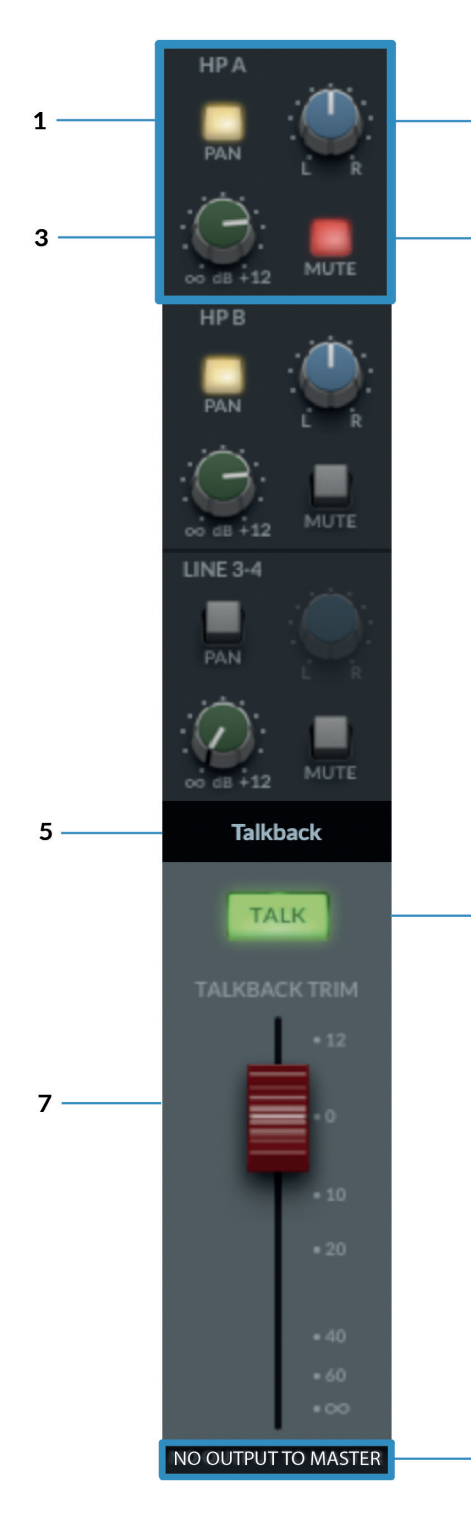

### **Routing Sections**

 $\boldsymbol{\Lambda}$ 

6

8

- *HP A* の部分を例とします。  $\overline{2}$ 入力チャンネルと同様に、TALKBACK チャンネルをヘッドホン & ライン 出力 3 & 4 にルーティングすることができます。
	- 1. PAN ボタンが点灯している場合、センドのパンが設定されます。
	- **2. Pan ノブで、 各出力バスへ送られるミックスのパンポジションを設定し** ます。
	- **3.** Green ノブは、各出力バス (HP A、HP B、Outputs 3-4) へのレベルを 調整します。
	- **4. MUTE** ボタンはセンドをミュートし、作動すると赤く点灯します。

このレイアウトは、ヘッドホン B とラインアウト 3-4 でも同じです。

#### **5�** スクリブルストリップ

このテキストボックスは TALKBACK チャンネルを識別するもので、デフ ォルトの名称が付けられています。このテキストボックスは編集可能で、 ユーザが名前を変更することができます。

### **6�** トークバック エンゲージボタン

緑色に点灯している場合、内蔵 TALKBACK マイクはルーティングされ た 出力バス (HP A、HP B、LINE 3-4) にシグナルを送ります。 SSL 12 本体 の TALKBACK ボタンを押すか、SSL 360° ソフトウェア内の TALK ボタン (アサインされている場合) で制御することも可能です。

#### **7�** フェーダー

赤枠のフェーダーは、TALKBACK 信号のマスター出力レベルを設定します。 フェーダーの範囲は +12dB と -∞dB です。

### **8�** マスター出力なし

TALKBACK チャンネルの下部に記されたテキストは、TALKBACK 信号が MONITOR BUS には送信されないことを示しています。

## デジタルインプット

8チャンネルのデジタルインプットは、インターフェース のリアにあるオプティカル **ADAT IN** ポートから入力されます。

デジタルインプットにはゲインコントロールがありません。ゲインは外部 ADAT 機器側で設定してください。

HP A、HP B、LINE 3-4 へのルーティングは、アナログ入力チャンネルと同じです。

## プレイバックリターン

4つの Stereo **Playback Return** チャンネルは、DAW やその他のプログラム (アサイン可能なオーディオ出力) からの プレイバック信号が一旦入力されるチャンネルです。(プレイバックの信号を仮想ミキサーの入力に立ち上げるイメージ)

チャンネル上部のメーター横にある '**Direct**' ボタンを押すと、各ステレオ・プレイバック・リターンは SSL 12 Mixer の ルーティング・マトリックスをバイパスし、代わりに対応する出力に直接信号が送られるようになっています。

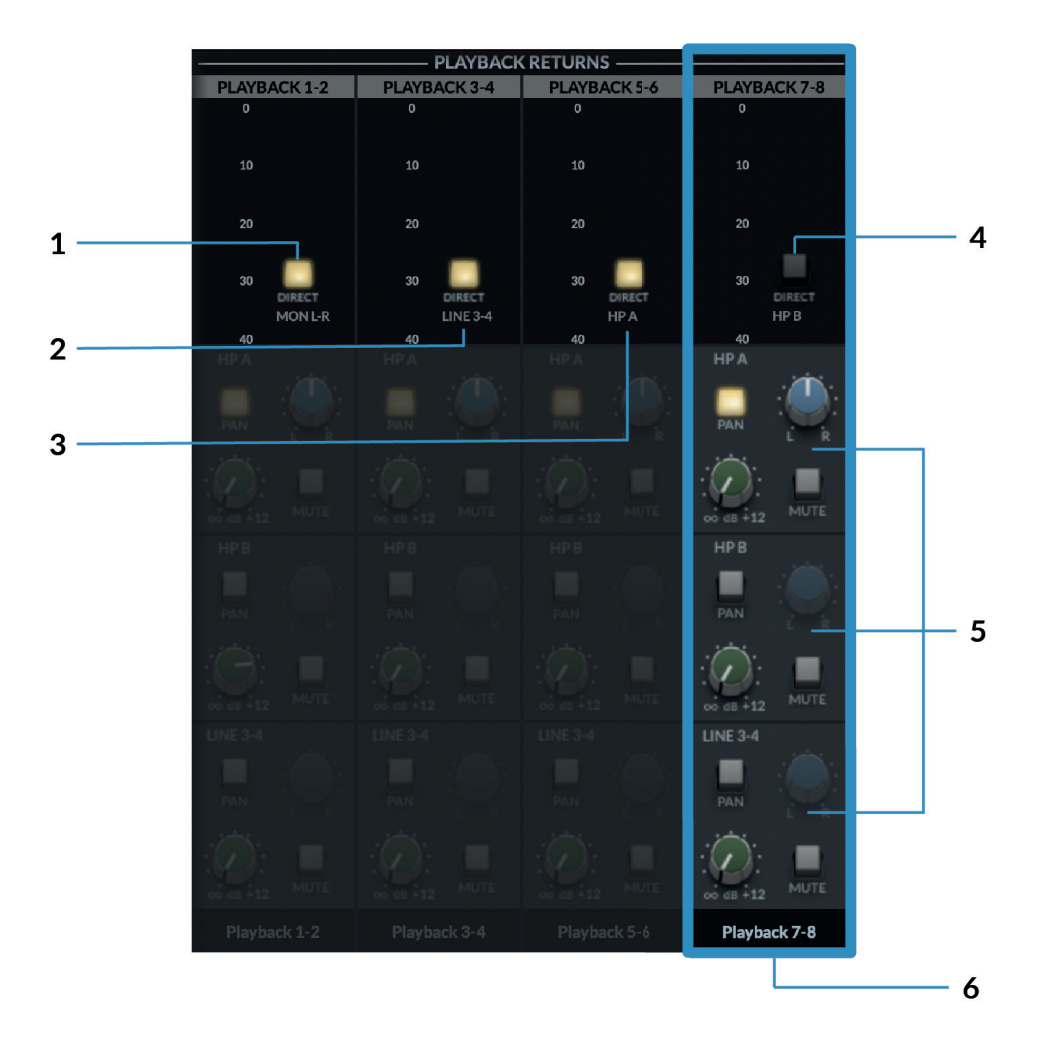

上図では、ダイレクトボタンの ON/OFF を区別するため、PLAYBACK 7-8 部分を青色で表示しています。

## **1. DIRECT MON L-R**

**DIRECT** ボタンを押すと、DAW 側の Mon L/R 出力 (Output 1/2) が直接、メインのモニターバス (OUT 1-2) に送られま す。(ルーティングマトリックスをバイパス) 。

#### **2. DIRECT LINE 3-4**

**DIRECT** ボタンを押すと、DAW 3-4 出力は直接 Line 3-4 (OUT 3/4) に送られます。 (ルーティングマトリックスをバイパス)。

#### **3. DIRECT HP A**

**DIRECT** ボタンを押すと、DAW からの 5-6 出力はルーティングマトリックスをバイパスして、ヘッドホン A の出力マス ター (OUT 5-6) に直接送られます。

#### **4. DIRECT HP B**

プレイバック 7-8 で **DIRECT** ボタンを押すと、DAW からの 7-8 出力がルーティングマトリクスをバイパスしてヘッドホン B の出力マスター (OUT 7-8) に直接送られます。

#### **5. ルーティングマトリクス**

**DIRECT** ボタンを外すと、SSL ミキサーから HP A、HP B、Line 3-4 に信号がルーティングされます。**入力チャンネル**と 同様、各出力バスへのレベルは **HP A**、**HP B**、**LINE 3-4** のセンドレベルノブで操作します。

#### **6. スクリブルストリップ**

このテキストボックスはプレイバックリターンチャンネルを識別し、デフォルトで表示されている名前と同じです。 テキストボックスは編集可能で、ユーザが名前を変更することができます。

#### **フェーダー**

フェーダーは、各プレイバックリターンチャンネルからモニターバスへ送られるレベル をコントロールします。 (DIRECT が解除されている場合)、また、**SOLO**、**CUT**、**PAN** 機能を提供します。

**DIRECT MODE** のビジュアルは以下のとおりです。わかりやすくするために、

すべての Playback Returns を DIRECT ON (左側) 、

すべての Playback Returns を DIRECT OFF (右側) で表示しています。

もちろん、各ステレオプレーバックリターンチャンネルの DIRECT モードの ON/OFF を切り替えることができます。

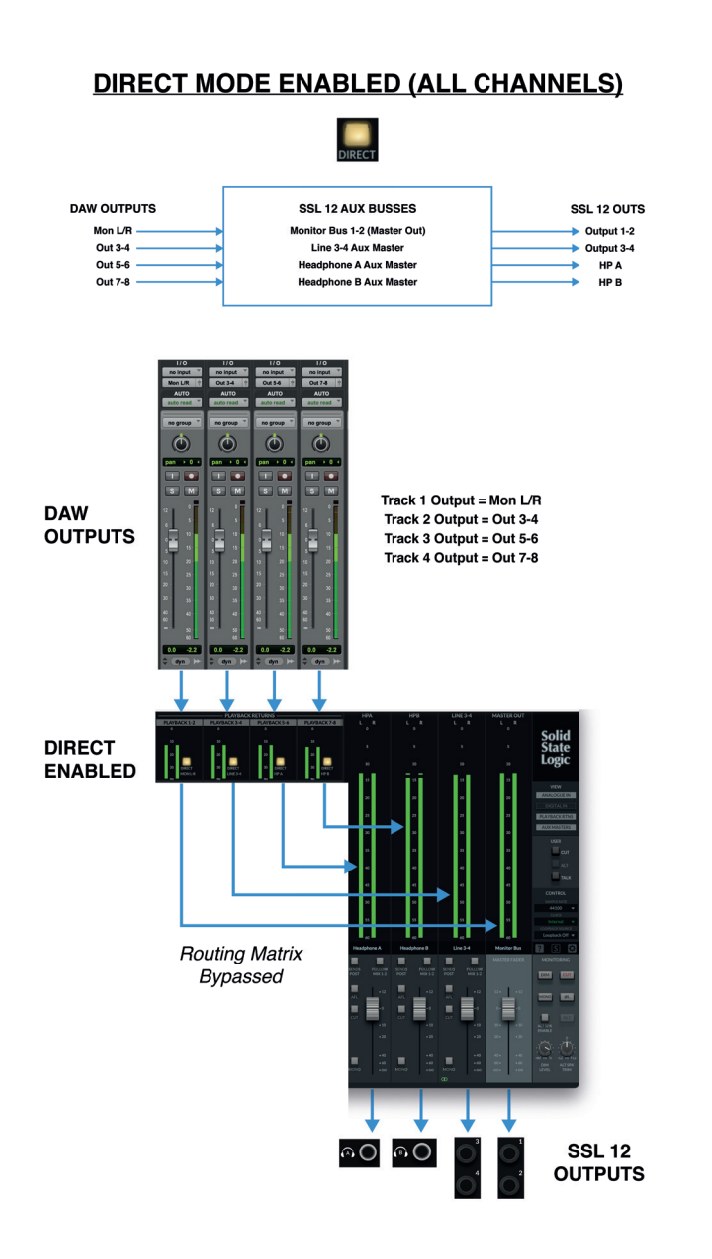

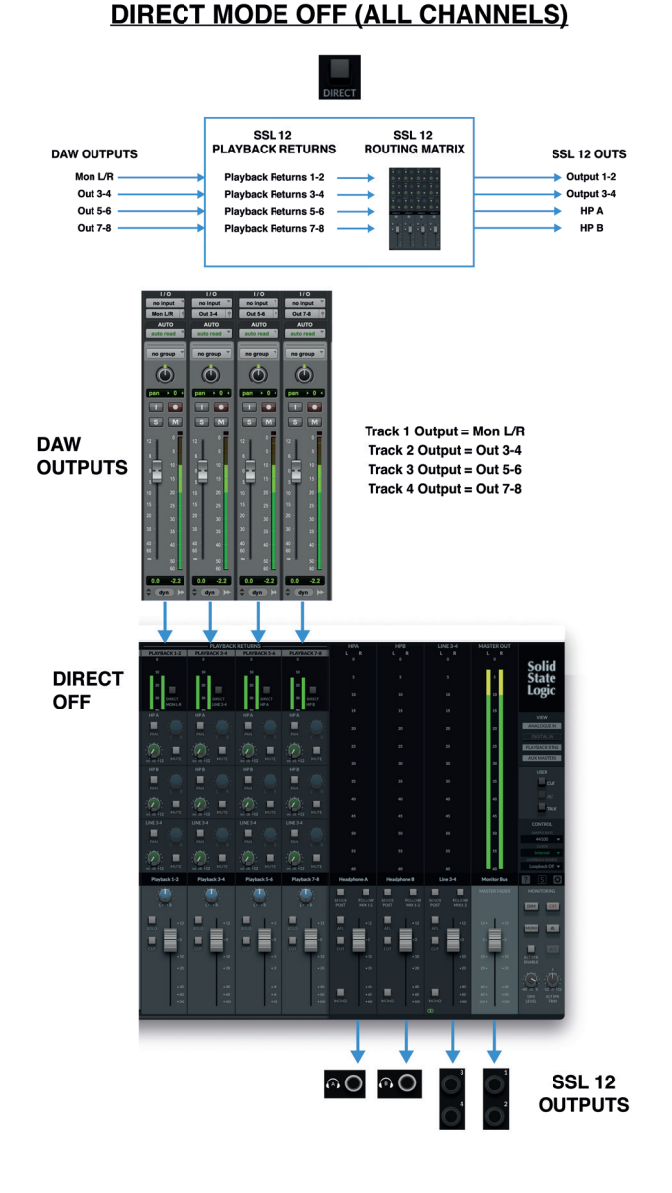

## 出力バスマスター

ミキサービューの 各出力マスターセクションは、ヘッドフォン A、ヘッドフォン B、ラインアウト 3、4 の マスター出力 で構成されています。

## **Headphone Outputs**

出力には、0dB から -60dB までの分解能を持つ大型のシグナルメーターがあります。

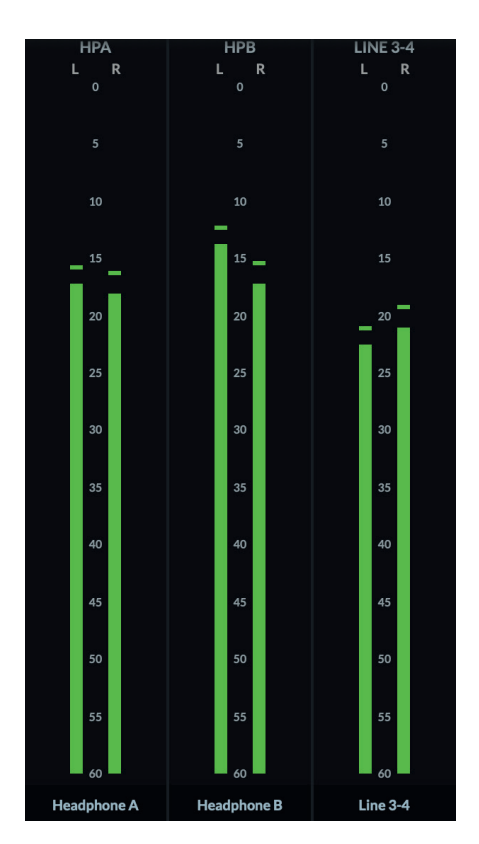

以下は、出力バスマスターのフェーダー部分の詳細で、パラメータは以下の通りです。

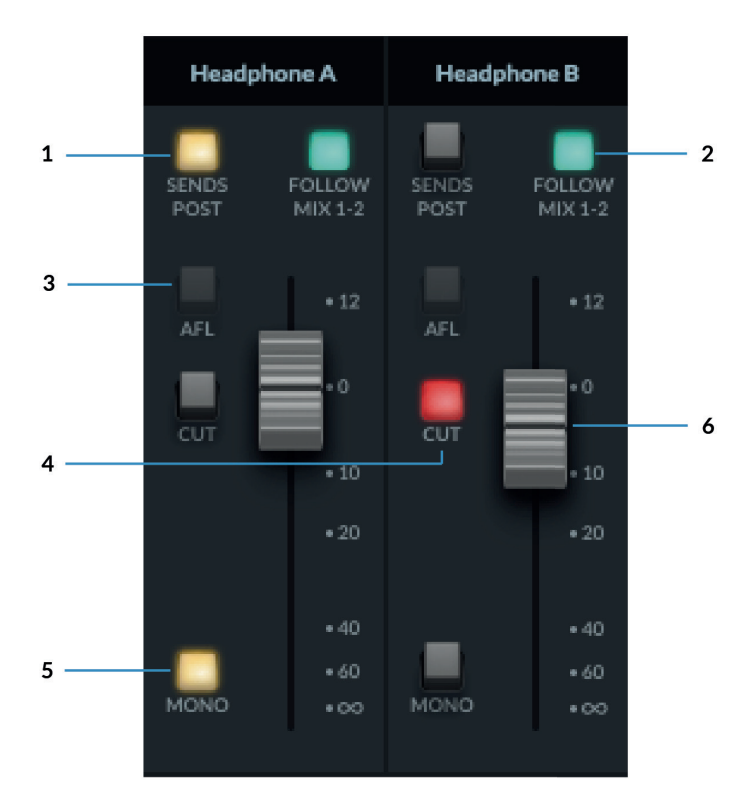

#### **1. SENDS POST**

選択する事により、各チャンネルからこの出力バスへのセンドレベルは ポストフェーダーレベルとなります。

### **2� FOLLOW MIX 1-2**

メインモニターバスのミックス (1/2) をヘッドフォンでも聞きます。

#### **3� AFL**

この出力バスのミックスをメインモニター出力でモニターすることができます。

#### **4� CUT**

HP チャンネルの信号出力をミュートします。

#### **5� MONO**

出力をモノラルに切り替え、L/R の両信号を合計します。

#### **6� フェーダー**

HP バスのマスターレベルを設定します。これは SSL 12 本体のフロントパネルにある物理的なゲインコントロールの前 にあります。

## **Line Output 3-4** マスター

フェーダーセクションの一番下にあるチャンネルリンキングボタンを除き、Line 3-4 出力 マスターは、Headphones マス ターと同じパラメータコントロールを備えています。

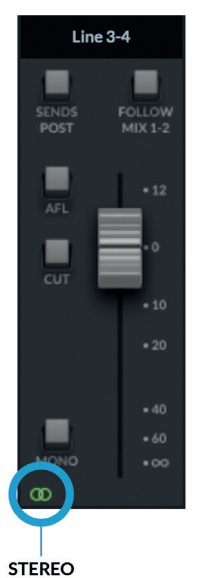

**あ】 マンク時は、ボタンが緑色に光り、Stereoリンクを表します。** 

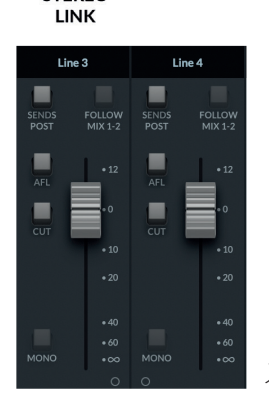

アンリンクすると、**Line 3 と 4** が独立したモノバスとして構成されます。

Unlinked

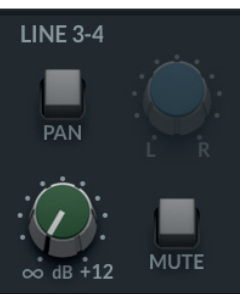

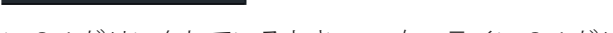

左:ライン 3-4 がリンクしているとき。 右:ライン 3-4 がリンクしていないとき。

**MUTE** 

リンクが解除されると、SSL 12 ミキサーのすべてのインプットチャンネルは、**Line 3**&**4** センドを個別のレベル & ミュ ートに変更します。すでに 3&4 へのセンドとして設定されている場合は、各チャンネル間ですでに設定されたレベルが モノラルで維持されます。

LINE<sub>3</sub>

**MUTE** 

LINE<sub>4</sub>

 $\infty$  dB +12

SSL 12 360° ミキサーでは、各ヘッドフォンミックスに送られる信号は、任意の入力チャンネルまたはプレイバックリ ターンから得ることができます。HP の '**Follow Mix 1-2**' ボタンを使ってメイン出力ミックスをミラーリングすることが できます。

## **MASTER OUT**

**OUTPUTS 1-2** (または **ALT OUTPUTS 3-4**) を経由してモニターに供給される MONITOR BUS です。

MASTER フェーダーのレベルは、SSL 12 本体の物理的なモニターレベルコントロール (水色の大きいノブ) の前段で出力 ボリューム信号をコントロールします。

## モニタリング

ミキサーのこのセクションは、SSL 12 の包括的なモニター機能をコントロールするためのものです。

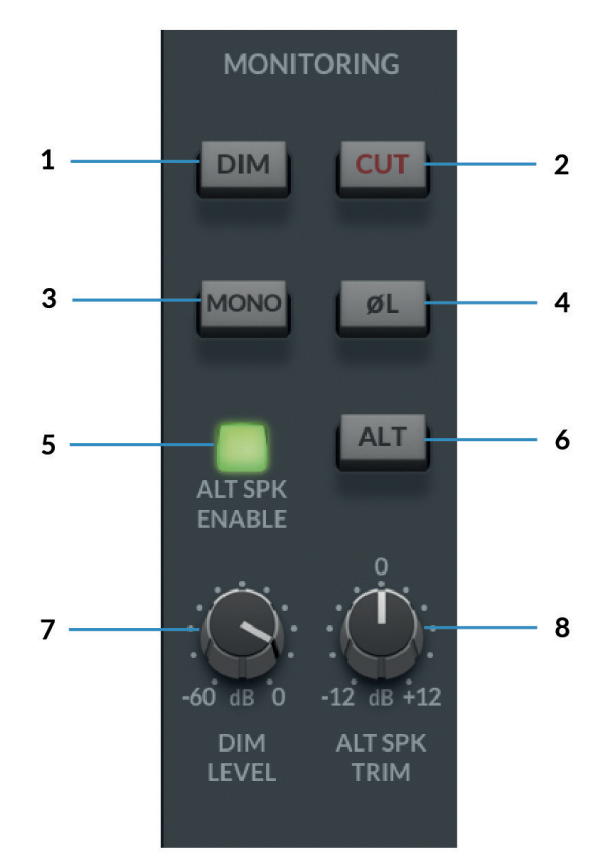

### **1� DIM**

DIM LEVEL **( 7 )** で設定したレベルの減衰を行います。

## **2� CUT**

モニターへの出力をカットします。

### **3� MONO**

**Master Out** の左右のチャンネル信号を合計し、Main Outputs に MONO 信号を出力します。

## **4� ポラリティインバート**

L ch 側の信号を反転させ、左右の信号の位相関係を評価することができます。

#### **5� ALT スピーカーイネーブル**

ライン出力 3-4 に2セット目のモニタースピーカーを接続するための機能です。 **ALT SPK** を有効にすると、**ALT** スイッチ使用時に出力 1/2 がカットされ出力 3/4 へ出力されます。

#### **6� ALT**

ALT SPK ENABLE **(5)** がオンのとき、**ALT** ボタンを押すと、**MASTER BUS** の信号が **Outputs 3&4** に出力します。

#### **7. DIM LEVEL (DIM レベル)**

DIM LEVEL コントロールは、**DIM (1)** ボタンを押したときの減衰レベルを調整します。 反時計回りに回しきった場合、最大で -60dB の減衰が可能です。

### **8� ALT SPEAKER TRIM**

**Outputs 3&4** に接続された **ALT** モニターに送られる出力レベルをオフセットするためにゲイン調整することができま す。これにより、メインモニターと ALT モニターの間でレベルを調整することができ、2つの異なるセットのスピーカ ーを A/B する際にモニターコントロールのレベルを変更する必要がなく、より正確な比較を行うことができます。

## **SETTINGS**

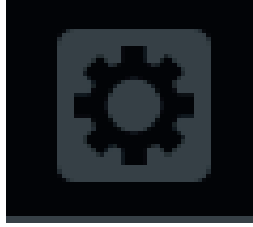

SSL 12 Mixer の右下にある Settings パネルには、ヘッドフォン出力とメーターに関する設定があります。

#### **ヘッドフォン出力のモード**

HP A/B 出力は、2つのモードのいずれかで動作します。

- ライン出力モード
- **ㅡ** ヘッドフォンモード

## **ヘッドフォンモードオプション**

ヘッドフォンモードで動作させる場合、3つの異なるオプションから選択することができます。

- **ㅡ** 標準 デフォルトの設定で、様々なヘッドフォンに適しています。
- **ㅡ** 高感度 特定のインイヤーモニター (IEM) や、特に高い感度を持つヘッドホンに最適です。一般的に、100dB/mW 以上の性能を持つヘッドフォンが該当します。
- **ㅡ** 高インピーダンス この設定は、期待される出力レベルを生成するためにより大きな電圧駆動を必要とする高イン ピーダンスヘッドフォンに最適です。通常、250 オーム以上のインピーダンスを持つヘッドホンは、この設定にして ください。

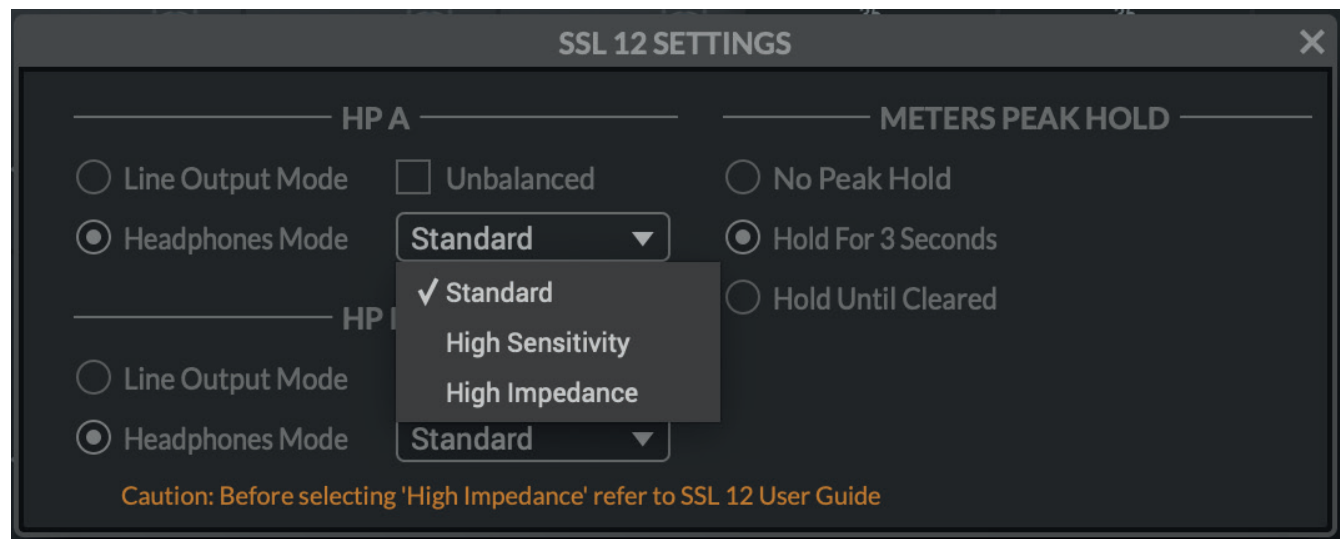

**※ヘッドフォン出力をハイインピーダンスに切り替える前に、必ずフロントパネルのレベルコントロールを下げてください。**

## **ライン出力モードの場合**

HP A と HP B は、ライン出力モードに切り替えることができます。これによりヘッドホン出力ではなく、追加のモノラ ルライン出力として使用することができます。

デフォルトではバランスですが、アンバランスのボックスをクリックすることでアンバランスにすることができます。

バランス・アンバランスの切り替えは、使用するケーブルのピン配列や信号の行き先に注意し、回路にノイズや歪みを 与えないように注意してください。

## **メーターピークホールド設定**

SSL メーターのピークホールドの長さを以下の3つより選択します。

- **ㅡ** ピークホールドなし
- 3秒間ホールド
- **ㅡ** クリアされるまでホールド

# **I/O** モード

**I/O Mode** は SSL 12 Mixer が提供するルーティングやレベル調整の柔軟性を必要としない場合に、本機の操作を簡略化 するために有用です。

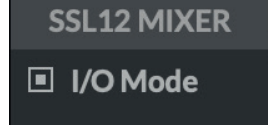

**I/O Mode** は SSL 12 の出力をダウンサンプリングせず、176.4 または 192 kHz で動作させるために使います。

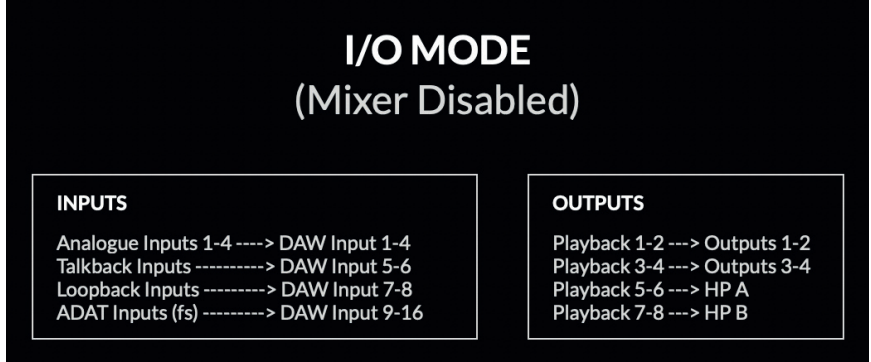

**I/O Mode** は 以下の様な場合でも有用です。

I/O モードが有効でなく (SSL 12 Mixer が有効)、176.4 または 192 kHz のサンプルレートで動作している場合、SSL 12 の出力はミキサーのフルミキシング能力を維持するために、自動的に 88.2 kHz または 96 kHz にダウンサンプリン グされています。

入力から出力まで 176.4 kHz または 192 kHz のパフォーマンスが必要な場合、I/O モードは有用なオプションとなります。

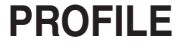

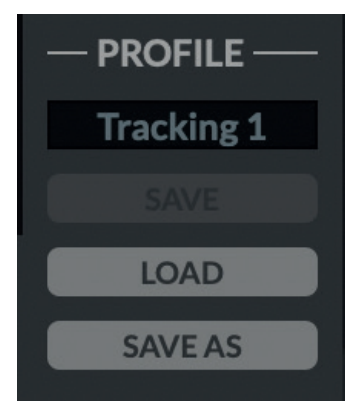

SSL 12 ミキサーのプロファイルを保存し、ロードすることができます。 プロファイルを保存するには、**SAVE AS** ボタンを押し、新しいプロファイルに名前を付けます。

既存のプロファイルをロードするには、**LOAD** ボタンを押します。すると、保存されたすべてのプロファイルのウィンド ウが開き、'Open' を押すことで選択することができます。

Mac と Windows OS のデフォルトの保存場所は以下の通りですが、どの場所からでも保存・保管することができます。

- Mac MacHD /Users/userprofile/GuardeDocuments/SSL360/SSL12
- $\bullet$  Windows userprofile/ Documents/SSL360/SSL12

**DEFAULT** ボタンをクリックすると、SSL 12 Mixer が工場出荷時の初期状態に戻ります。

**DEFAULT** 

## **USER Buttons**

デフォルトでは、SSL 12 Interface のフロントパネルに印刷されている **CUT**、**ALT**、**TALK** に対応したユーザーボタン がアサインされています。

マウスで右クリックするとメニューが表示され、これらのボタンの割り当てを変更することができます。 **DIM**、**CUT**、**MONO SUM**、**ALT**、**INVERT PHASE LEFT**、**TALKBACK ON/OFF** から選択することができます。

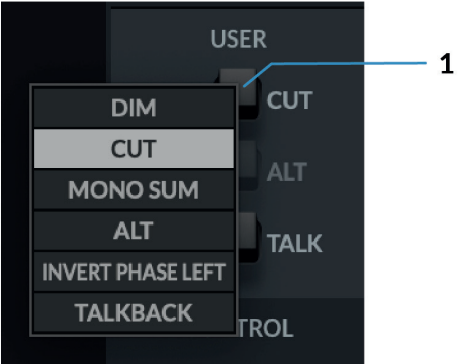

## コントロール

コントロールセクションには、DAW で使用するためのインターフェイスの設定に関する重要な情報が表示されます。

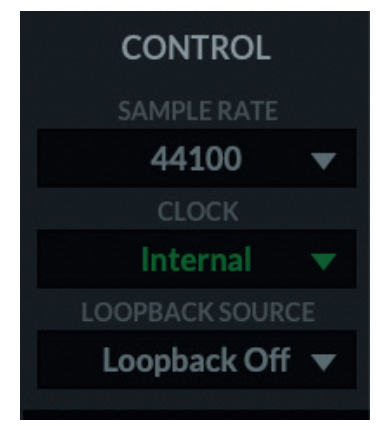

## **1� サンプルレート**

SSL 12 インターフェースが動作するサンプルレートを選択するプルダウンメニューです。 44.1 kHz、48 kHz、88.2 kHz、96 kHz、176.4 kHz、192 kHz の中から選択します。 DAW を開いたとき、SSL 12 は DAW のサンプルレート設定に従います。

## 2. CLOCK

クロックソースは、INTERNAL クロックまたは ADAT クロックのいずれかを選択します。

SSL 12 に外部 ADAT 機器を接続して使用する場合は、ソースを ADAT に選択すると、ADAT 接続機器がクロックのソー スとなります (ADAT 機器側は Internal に設定する)。

## **3� ループバックソース**

このオプションを使用すると、USB オーディオを DAW に戻して録音することができます。 特に Youtube など他のアプリケーションから音声を録音する際に便利です。

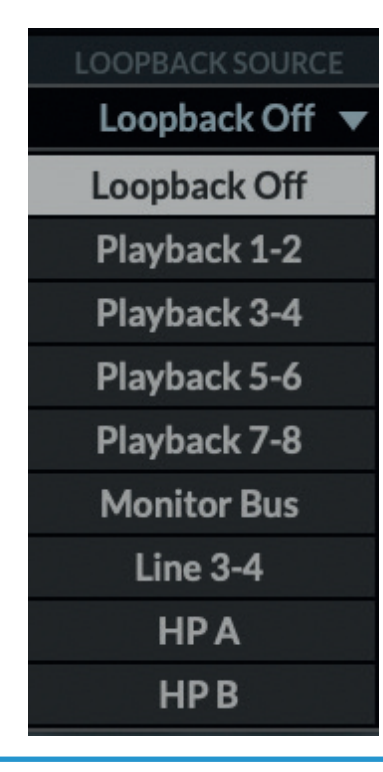

この設定を行うには、ドロップダウンメニューから録音したい **LOOPBACK SOURCE** チャンネルを選択し (例えば、メデ ィアプレーヤーの出力を録音する場合は Playback 1-2)、DAW で以下のように入力チャンネルを **Loopback** として選択 し、他の入力チャンネルと同様に音声を録音するだけです。フィードバックループが発生しないように、DAW で録音チャ ンネルを必ずミュートしてください。

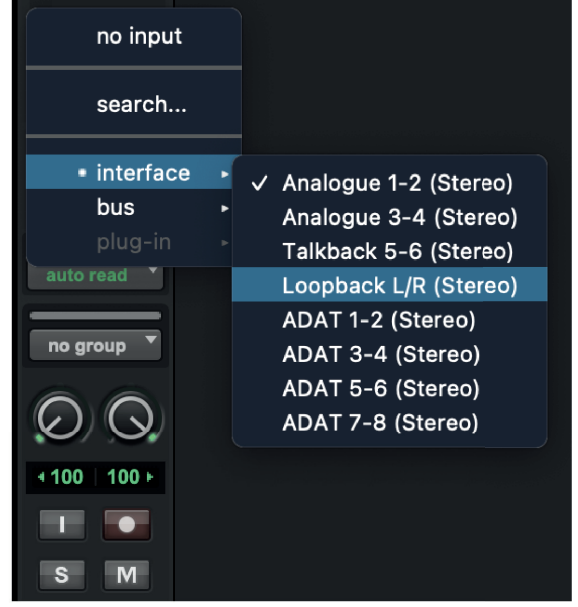

# **Contextual Help**

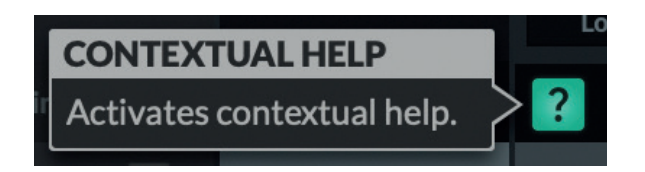

コンテキスト・ヘルプは、**?** ボタンをクリックして有効にすると、パラメータの機能を簡単に説明するテキスト・バーが表 示されます。下図は、HP B Channel の **SENDS POST** の上にマウスを置くと、説明のテキストボックスが表示されること を示しています。

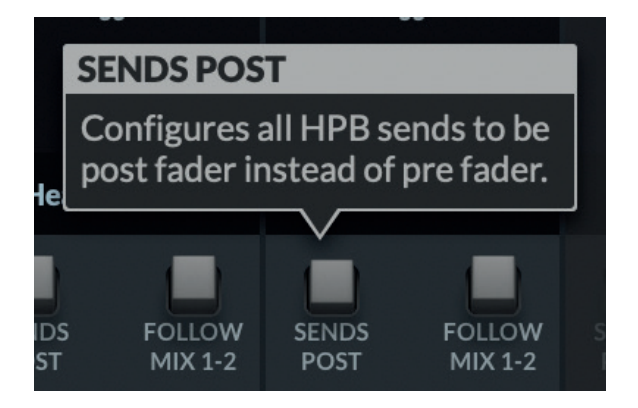

## **Solo Clear**

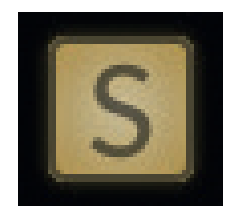

Solo Clear ボタンは、SSL 12 Mixer のアクティブなソロ (または AFL) をすばやくクリアするためのものです。 いずれかのチャンネルが **SOLO** または **AFL** になると、Solo Clear ボタンは黄色に点灯します。

# **How-To / Application Examples**

## **Connections Overview** (接続の概要)

下の図は、スタジオのさまざまな機器が SSL 12 のフロントパネルに接続される場所を示しています。

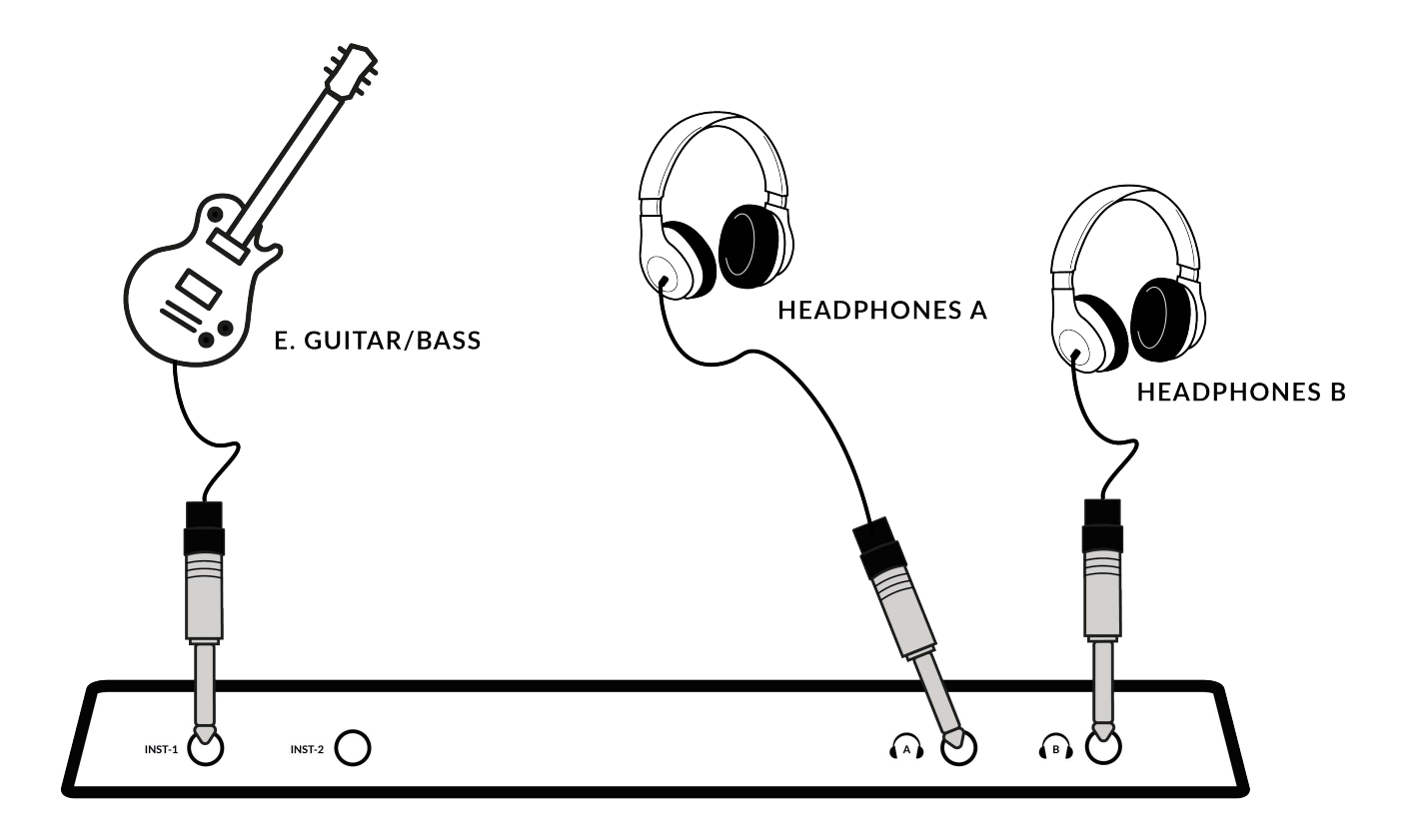

この図では、次のように表示されています :

- **ㅡ** E ギター/ベースは TS ジャックの楽器用ケーブルで INST 1 に接続します。
- ヘッドフォン出力 HP A と HP B にそれぞれヘッドフォンが接続されています。

以下の図は、SSL12 インターフェイスのリアパネルにあるすべてのコネクターの接続例です。

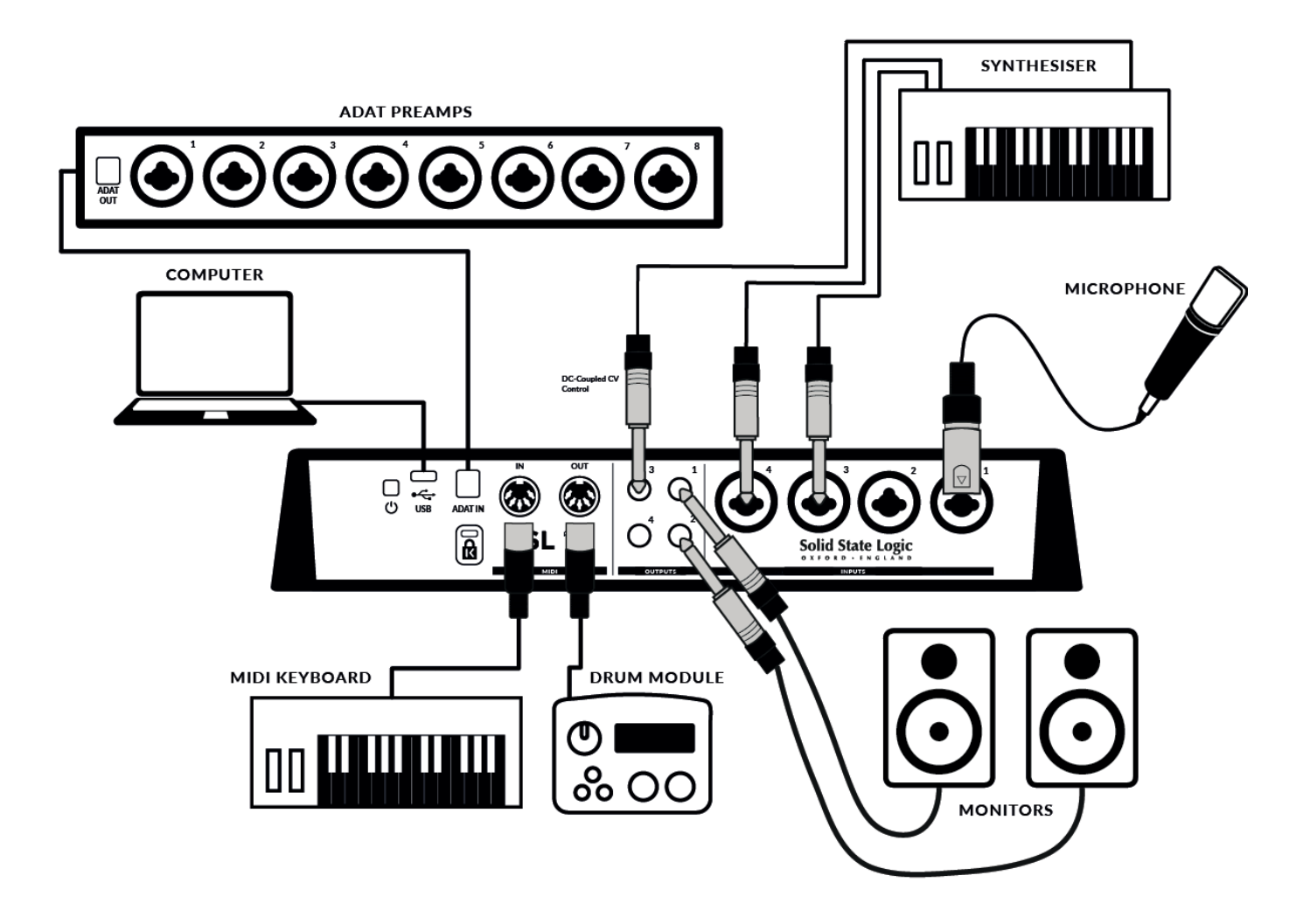

この図では、次のように表示されています :

- **ㅡ** XLR ケーブルで INPUT 1 に接続されたマイクロフォン
- **ㅡ** ステレオシンセサイザーを INPUT 3 & 4 にジャックケーブルで接続
- **ㅡ** OUTPUT 1 (左) と OUTPUT 2 (右) に TRS ジャックケーブル (バランスケーブル) でモニタースピーカーに接続
- **ㅡ** OUTPUT 3 から DC (+/-5V) 信号をジャックケーブルでシンセサイザーに送り、CV パラメーターをコントロールする
- **ㅡ** ドラムマシンをトリガーするために MIDI OUT を使用
- **ㅡ** MIDI コントロールキーボードからの信号を MIDI IN へ接続
- **ㅡ** ADAT 対応プリアンプからの 8 チャンネル INPUT 信号を入力し SSL 12 360° ミキサー上の DIGITAL IN チャンネルへ
- SSL 12 を USB ケーブルでコンピューターに接続

# **Ableton® Live CV Tools による CV Control コントロール**

SSL 12 のすべての出力は **DC**カップリング されており (1、2、3、4、ヘッドフォン A、ヘッドフォン B)、+/-5V 信号を送信 して、モジュラーシンセ、Eurorack、CV 対応アウトボードを CV コントロールすることが可能です。

DC カップリング出力を使用する場合、いくつかの注意点があります:

- **ㅡ** 出力 1-4 を CV コントロールに使用する場合**モノラルジャックケーブル (TS-TS) を使用**し、CV コントロール機器と 接続する場合は、-10dB のレベルトリムを行うことをお勧めします (DAW または SSL 360° の Aux Masters/Master Output フェーダーで行うことができます。これにより、Ableton の CV Tools でより確実なキャリブレーションが 行えます (1V/oct) 。
- 出力 5-6 と 7-8 を CV コントロール (HP A と HP B) に使用する場合は、まずフロントパネル出力から接続されている **ヘッドホンを外すことに注意してください**。
	- **◦** これらの出力を CV コントロールに使用する場合、ハイインピーダンスヘッドフォンモードまたはアンバランス にチェックを入れたライン出力モードを使用すると、最も信頼性の高い結果が得られることが分かっています。
	- **◦** ヘッドフォンレベルノブは信号に影響を与えるので、接続された機器に必要な最適レベルを見つけるために、 レベル調整が必要です。

## **SSL 12 DC-Coupled Outputs**

SSL 12 インターフェイスは、インターフェイスのどの出力からも **DC** 信号を送ることができます。 これにより、CV 対応の機器はその信号を受信し、パラメータを制御することができます。

## **CV とは何ですか?**

CV とは "**C**ontrol **V**oltage" の略で、シンセサイザーやドラムマシンをコントロールするアナログの方法です。 シンセサイザーやドラムマシンなどを制御するアナログ的な方法です。

## **CV Tools とは何ですか?**

**[CV Tools](https://www.ableton.com/en/packs/cv-tools/#?)** は CV 対応のインストゥルメント、同期ツール、モジュレーション・ユーティリティの無償パックで、Ableton Live と Eurorack フォーマットの各種デバイス、モジュラー・シンセサイザー、アナログ・エフェクターとをシームレス に統合することが可能です。

# **Setting Up Ableton Live CV Tools**

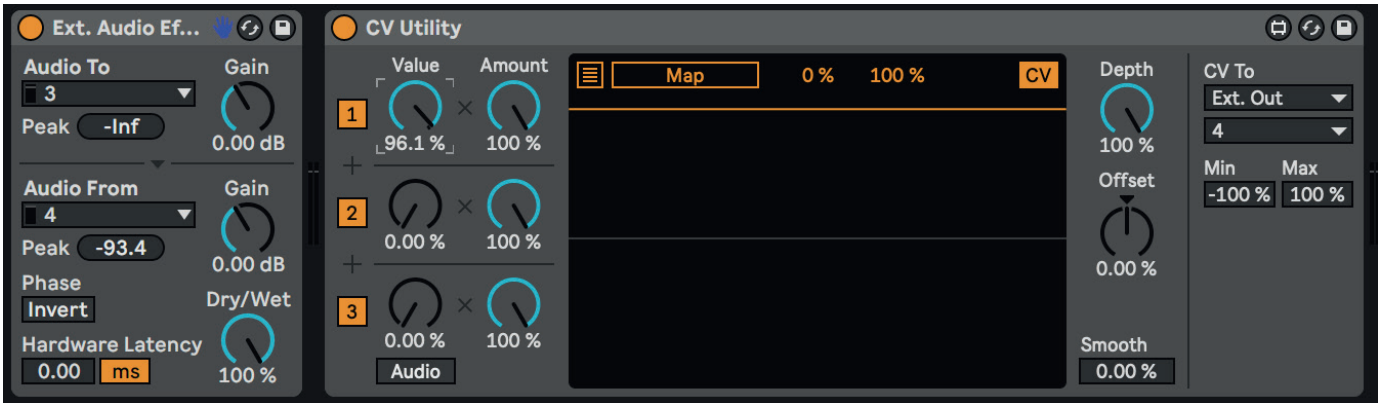

- **Ableton Live session のセッションを開く**
- **ㅡ** まず、CV 信号を送信するための新しいオーディオトラックをセットアップします。
- **ㅡ** 次に、パックメニューから CV ユーティリティプラグインをオーディオトラックに挿入します。
- プラグインを開いたら、CV To を指定した出力に設定します。この例では、SSL 12 の Output 4 に設定しています。
- エフェクト/楽器からの入力信号で2つ目のオーディオトラックを設定し、Ableton Live に入力された信号をモニター するために録音アームを設定します。
- **ㅡ** CV Control チャンネルの CV Value ノブを使用して、Ableton から 外部インストゥルメント/FX ユニットに送信される CV 信号をオートメーションすることができます。これを MIDI コントローラーにマッピングしてリアルタイムでコン トロールしたり、オートメーションをセッションに録音したりすることができます。
- **ㅡ** これで、Ableton セッション、または他の DAW にオーディオを録音してシステムに戻すことができます。
- SSL 12 を使用する場合、すべての物理的な出力が CV コントロール用の DC 信号を送ることができるため、複数の CV ユーティリティ・プラグをセットアップすることができることに注意してください。従って、CV Tools と SSL 12 を使 用すれば、同時に最大8つの CV コントロール信号を使用することができます。

## **CV Tools の動作環境**

- Live 10 Suite (バージョン 10.1 またはそれ以降)
- Live 10 Standard + Max for Live (バージョン 10.1 またはそれ以降)
- **ㅡ** SSL 12 などの DC カップリング・オーディオ・インターフェース (CV ハードウェアとの統合用)
- [Ableton Live Packs](https://help.ableton.com/hc/en-us/articles/115001930644) についてある程度理解していること
- CV 対応ハードウェアを Live で使用する方法についてある程度理解していること [how to use CV-enabled hardware with Live](https://help.ableton.com/hc/en-us/articles/360005621939)

## ベストプラクティス&セーフティ

- CV を直接スピーカーに送らないでください (DC 電圧はスピーカーにダメージを与える可能性があります)。
- **ㅡ** CV Instrument の装置は、1v/oct. の同調にバイポーラ電圧 (+/-5V) を使用する発振器のみ校正が可能です。 しかし、一部のデジタルオシレータモジュールはチューニングにユニポーラ信号 (+5V 以上) を使用します。 そのため、CV Tools はこれらのモジュールと互換性がありません。もし、お使いのシステムに該当するモジュールが あるかどうか不明な場合は、その機器のユーザーマニュアルを参照してください。
- **ㅡ** Eurorack の信号は、ラインレベルのオーディオの最大 5 倍の大きさであることにご注意ください。 モジュラーシステムをデジタルオーディオインターフェースに接続する前に、必ず専用の出力モジュールで信号を ラインレベルまで下げてください。

# **SSL USB コントロールパネル (Windows のみ)**

Windows をご使用の場合、本機を動作させるために必要な USB オーディオドライバをインストールすると、インスト ールの一環として SSL USB コントロールパネルがコンピュータにインストールされることにお気づきでしょうか? このコントロールパネルでは、SSL 12 がどのようなサンプルレートとバッファーサイズで動作しているかなどの詳細が 表示されます。サンプルレートとバッファーサイズは、DAW を開いたときに制御されることに注意してください。

## **セーフモード**

SSL USB コントロールパネルの 'Buffer Settings' タブにある Safe Mode のチェックボックスは、コントロールするこ とができます。セーフモードはデフォルトでチェックが入っていますが、オフにすることも可能です。セーフモードのチ ェックを外すと、デバイスの全体的な出力レイテンシーが減少します。

これは、レコーディングで可能な限り低い往復レイテンシーを実現したい場合に有効でしょう。ただし、システムに負荷 がかかっている場合、このチェックを外すと、予期せぬオーディオのクリックやポップ音が発生することがあります。

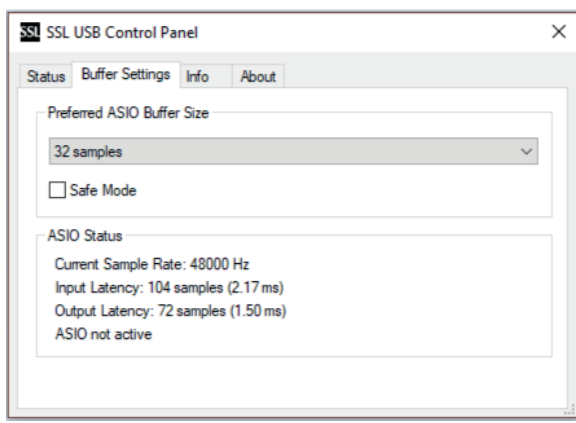

# **Specifications** (仕様)

特に指定のない限り、デフォルトのテストコンフィギュレーションです。 サンプルレート: 48kHz、帯域幅:20Hz ~ 20kHz 測定器出力インピーダンス: 40 Ω (不平衡 20Ω) 測定器入力インピーダンス: 200 kΩ (不平衡 100kΩ) 特に記載のない限り、すべての数値は ±0.5dB または 5% の公差があります。

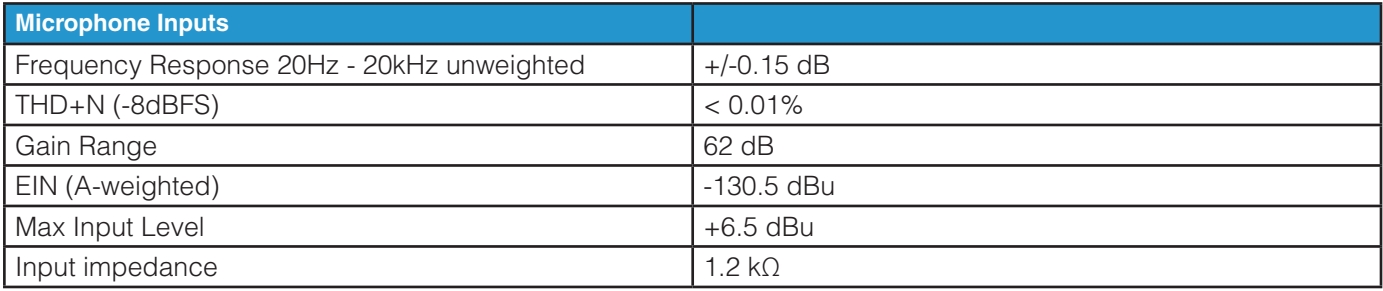

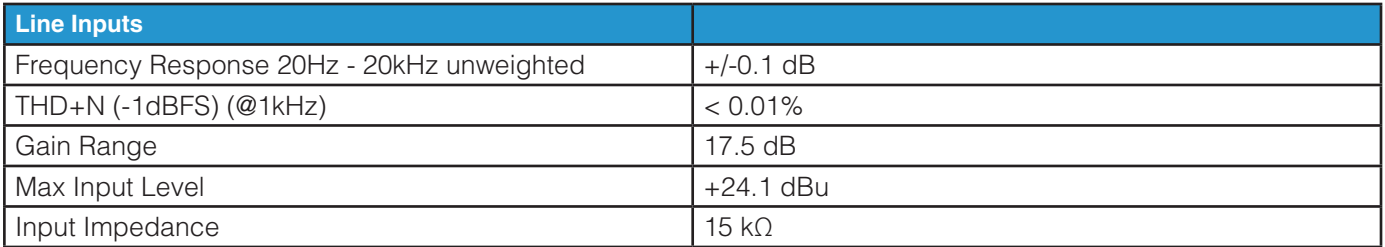

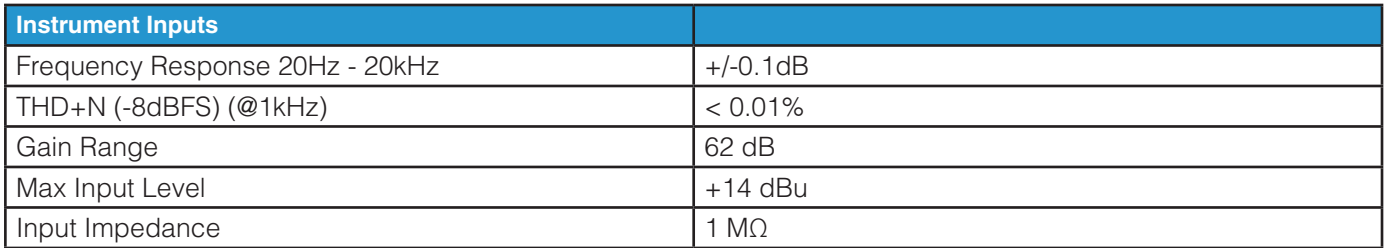

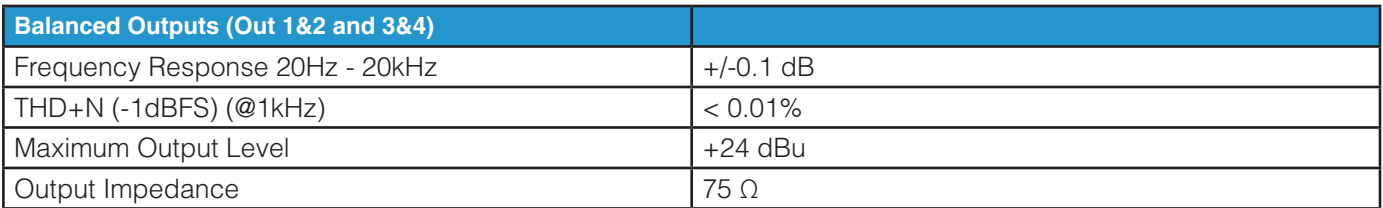

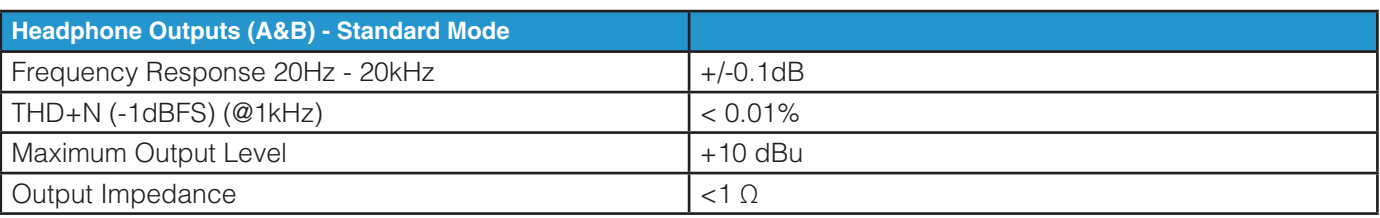

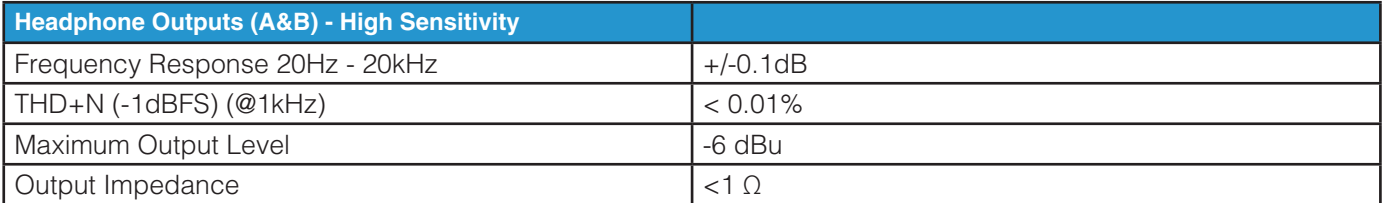

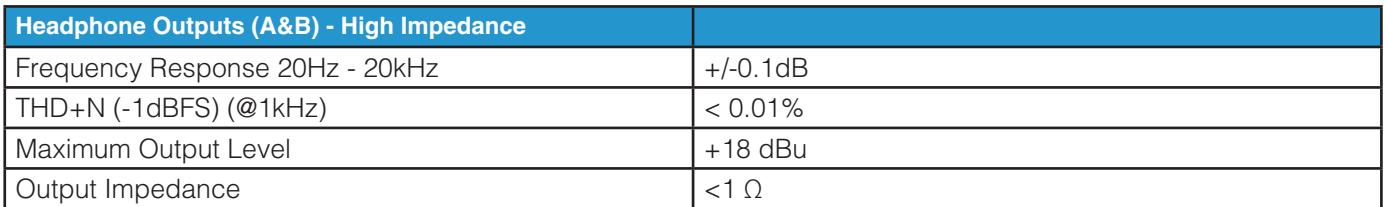

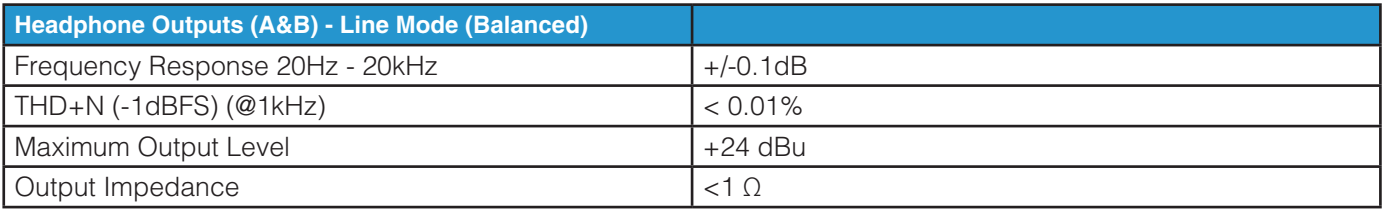

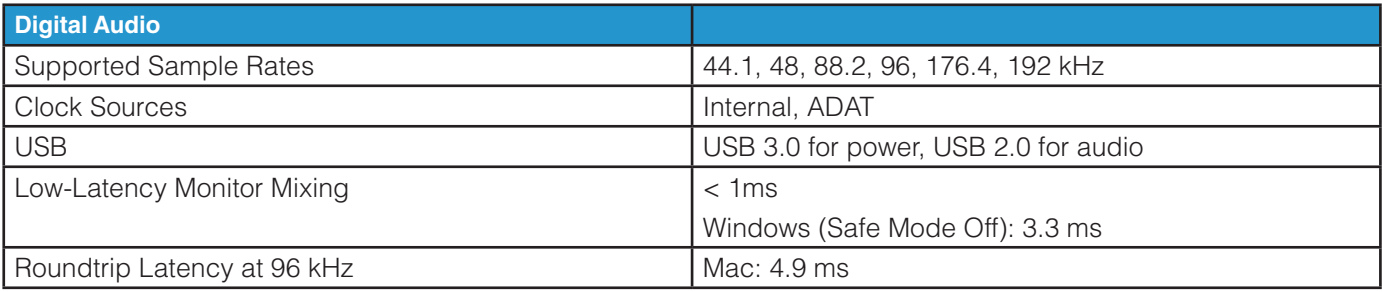

# **Physical Specification**

Height: 58.65mm Length: 286.75mm Depth: 154.94mm Weight: 1.4kg

# **Troubleshooting & FAQs**

FAQ 及びサポートに関する情報は Solid State Logic の WEB サイトにあります。

**www.solid-state-logic.co.jp/faq/#faq\_list**

# **安全にお使いただくために (安全ガイド)**

## **General Safety**

- **このガイドをよくお読みください。**
- **ㅡ** このガイドに従ってください。
- 全ての注意事項に留意してください。
- **ガイドに従って設置、使用してください。**
- 水の近くで使用しないでください。
- **ㅡ** 清掃には乾いた布を使用してください。
- ラジエターやストーブ、アンプなど、熱源の近くに設置しないでください。
- 長期間使用しない場合や、近くで雷が発生している際には機器を取り外してください。
- **ㅡ** 製造者の指示に従って導入してください。
- **ㅡ** 製造者の推奨する付属品を使用してください。
- 修理は認証された技術者が行ってください。 故障が発生した場合、 水に濡れた場合、 落下させた場合など、 状況に関わらず、 ユーザーによる修理は行わないでください。
- **ㅡ** 絶対に改造を行わないでください。 性能に影響を及ぼすだけでなく、 安全が損なわれる場合があります。
- **ㅡ** 接続されるケーブルに負担がかからないよう留意してください。 踏まれたり引っ張られたりする場所は避けてください。
- SSL はユーザーが行ったメインテナンスや修理、改造に起因する故障については保証しません。

警告 : 聴覚を守るために、 大音量で長時間の使用は避けてください。 ヘッドフォンを使用していても周囲の音や自分の声 が聞こえる程度の音量で使用してください。

\_\_\_\_\_\_\_\_\_\_\_\_\_\_\_\_\_\_\_\_\_\_\_\_\_\_\_\_\_\_\_\_\_\_\_\_\_\_\_\_\_\_\_\_\_\_\_\_\_\_\_\_\_\_\_\_\_\_\_\_\_\_\_\_\_\_\_\_\_\_\_\_\_\_\_\_\_\_\_\_\_\_\_\_\_\_\_\_\_\_\_\_\_\_\_\_\_\_\_\_\_\_\_\_\_\_\_\_\_

## **Environmental**

動作保証温度 : 使用時 : +1 to 40ºC 保管時 : -20 to 50ºC

www.solid-state-logic.co.jp

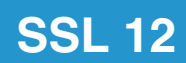

Solid State Logic